# **Dell P2418HZm**

# Ghidul utilizatorulu

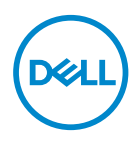

**Model monitor: P2418HZm Model de reglementare: P2418HZc** **NOTĂ: O NOTĂ indică informaţii importante care vă ajută să utilizaţi mai bine computerul.**

**PRECAUŢIE: O PRECAUŢIE indică o eventuală deteriorare a echipamentului sau pierdere a datelor dacă nu sunt respectate instrucţiunile.**

**AVERTIZARE: UN AVERTISMENT indică o eventuală deteriorare a bunurilor, vătămare corporală sau un eventual deces.**

**Copyright © 2018 Dell Inc. sau filialele acesteia. Toate drepturile sunt rezervate.** Dell, EMC şi alte mărci comerciale sunt mărci comerciale ale Dell Inc. sau ale filialelor sale. Alte mărci comerciale pot fi mărci comerciale ale proprietarilor respectivi.

2018 – 01

Rev. A00

# **Cuprins**

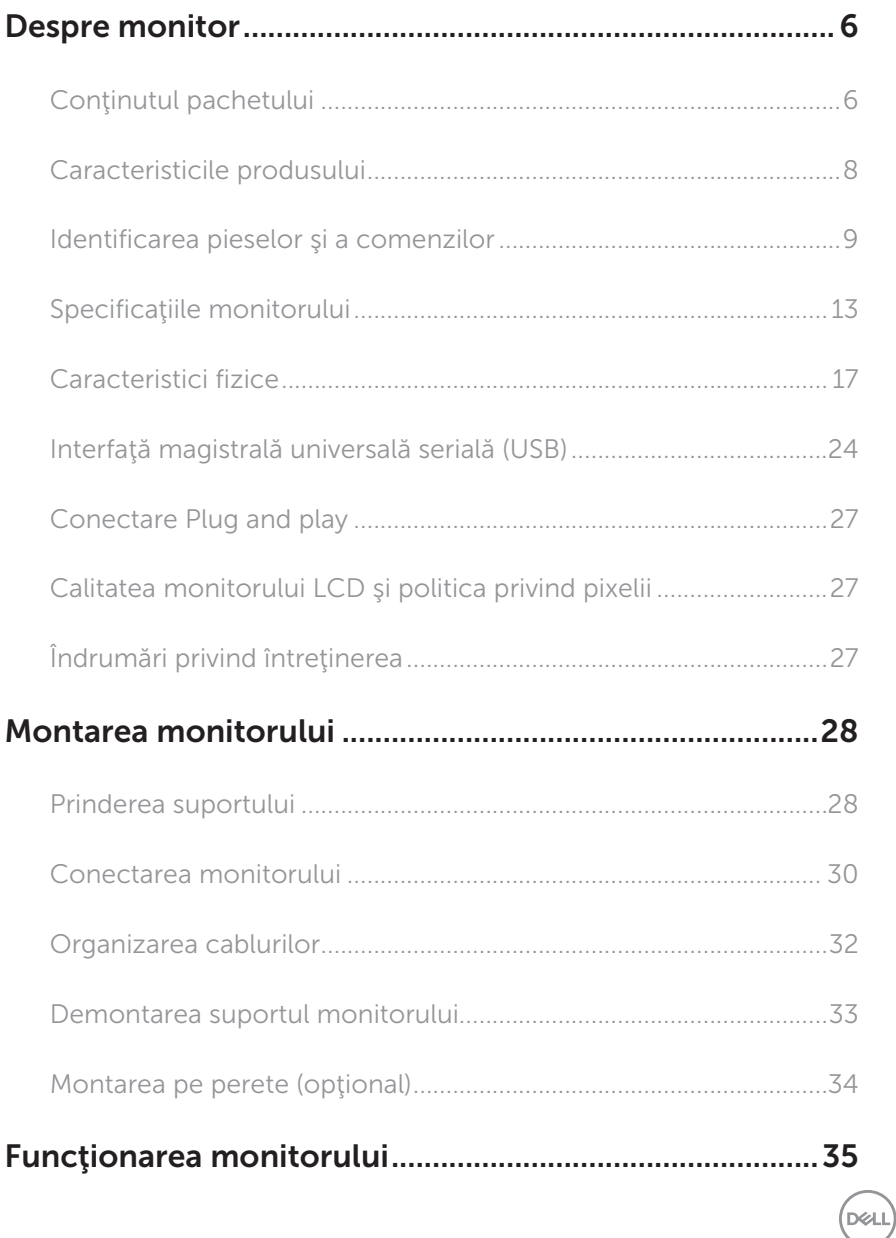

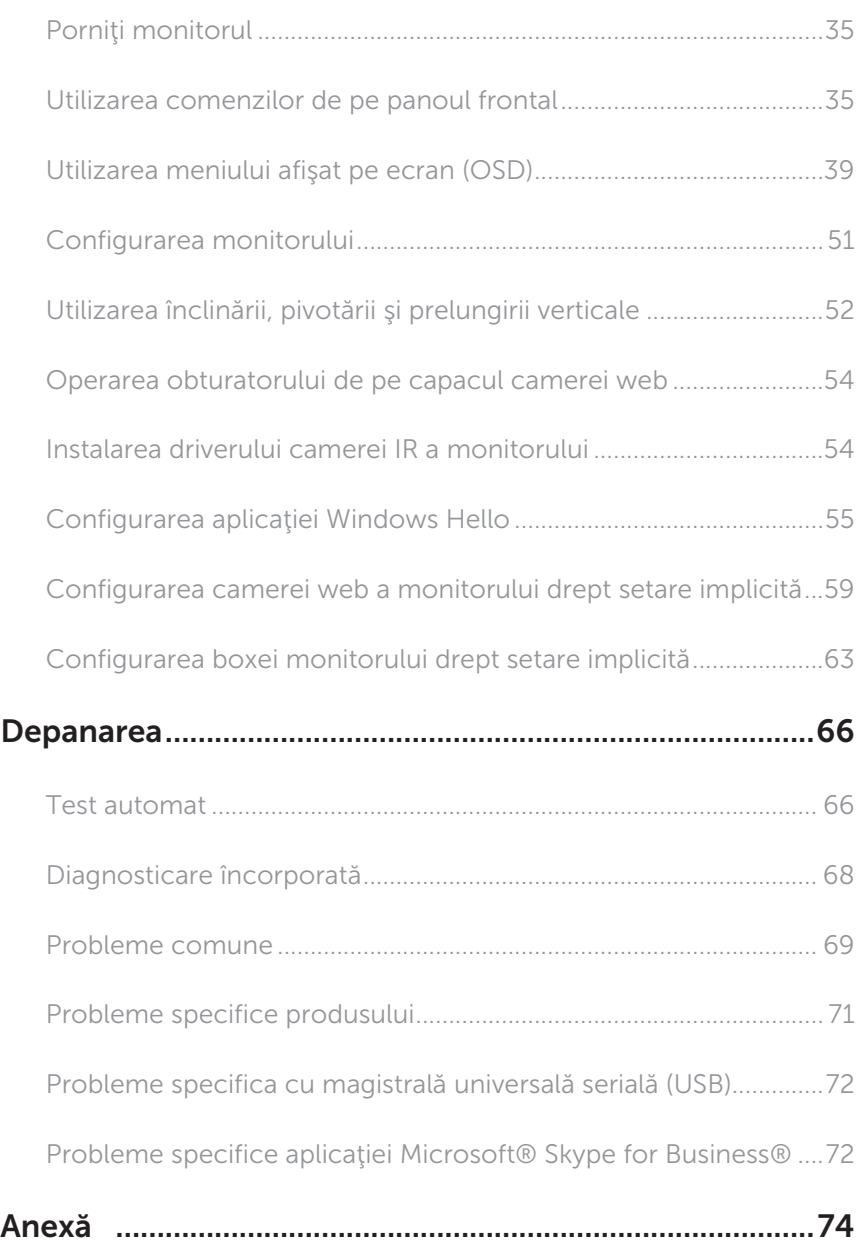

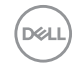

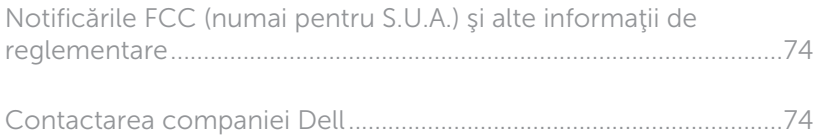

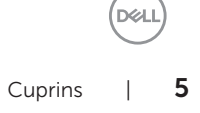

# <span id="page-5-0"></span>Despre monitor

# Conţinutul pachetului

Monitorul este livrat cu componentele prezentate mai jos. Verificaţi dacă aţi primit toate componentele şi [Contactarea companiei Dell](#page-73-1) nu lipseşte ceva.

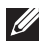

NOTĂ: Unele articole pot fi opționale și este posibil să nu fie livrate cu monitorul. Este posibil ca unele caracteristici sau suporturi media să nu fie disponibile în anumite tări.

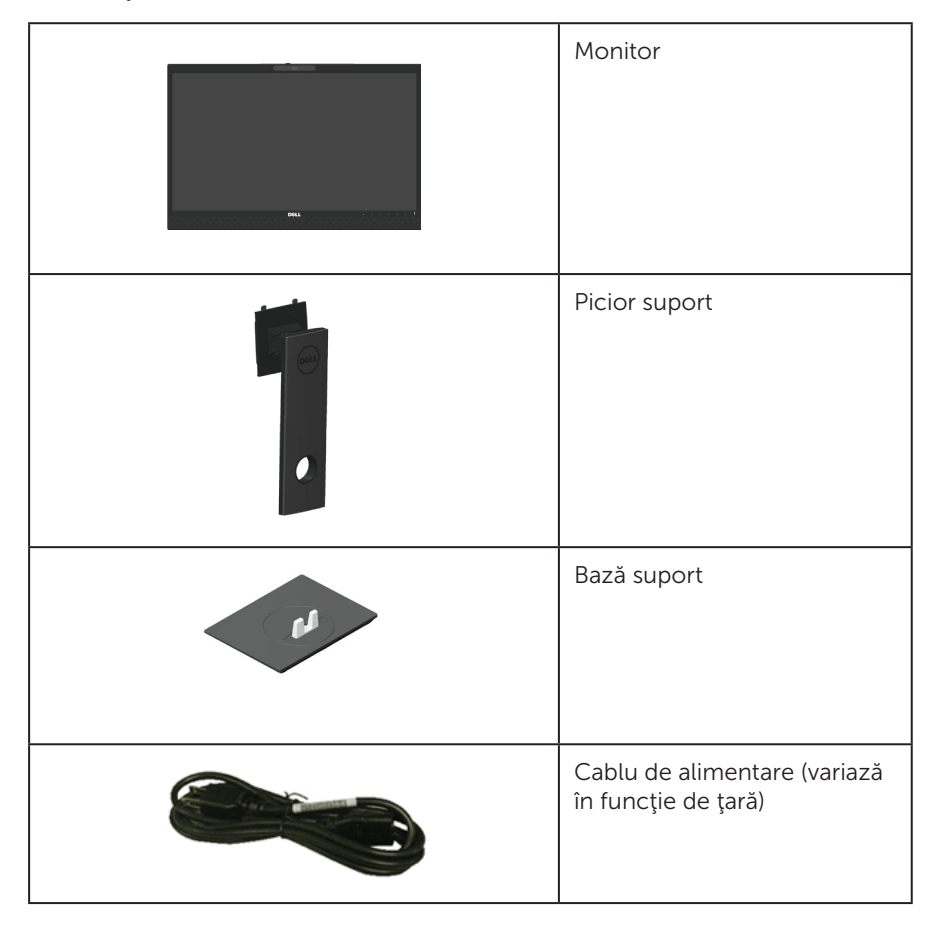

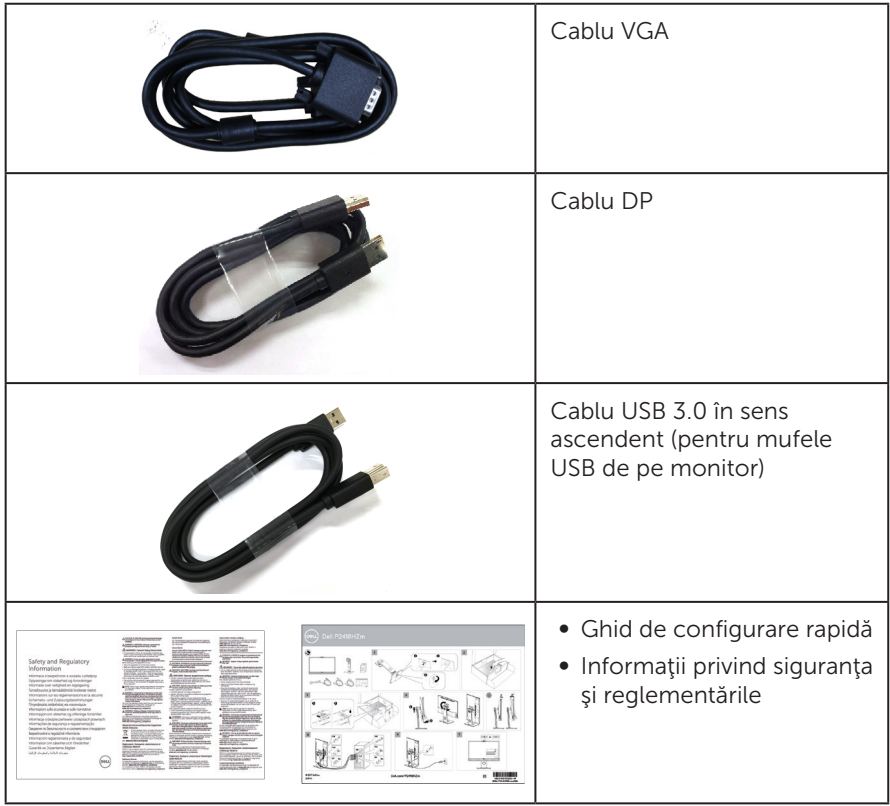

 $($ DELL $)$ 

# <span id="page-7-0"></span>Caracteristicile produsului

Monitorul cu ecran plat Dell P2418HZm are o matrice activă, tranzistor cu peliculă subtire (TFT), afișaj cu cristale lichide (LCD) și retroiluminare cu LED-uri. Caracteristicile monitorului includ:

- P2418HZm: afișaj cu suprafață de vizualizare de 60.47 cm (23.8 inchi) (măsurată pe diagonală). Rezoluţie 1920 x 1080, în plus acceptă afişarea pe tot ecranul pentru rezoluțiile mai mici.
- Conectare rapidă de tip plug and play, dacă este acceptată de sistemul dys.
- ∞ Dispune de senzor de imagine Full HD (Înaltă definiţie completă) de 2 MP încorporat şi de două LED-uri IR cu cameră în infraroşu pe cadrul superior pentru o calitate video ireproşabilă.
- ∞ Este dotat cu 2 boxe integrate direcţionate spre partea din faţă, de 5 W şi cu o matrice cu microfon dual cu funcție de eliminare a zgomotului, care asigură o experientă audio bogată.
- ∞ Conectivitate VGA, HDMI şi DisplayPort.
- ∞ Este dotat cu 1 port USB ascendent şi cu 2 porturi USB2.0/2 porturi USB3.0 descendente (inclusiv 1 port de încărcare USB3.0 BC1.2).
- ∞ Reglaje ale afişajului pe ecran (OSD) pentru a uşura configurarea şi optimizarea ecranului.
- ∞ Fantă pentru cablul de securitate.
- ∞ Posibilitate de reglare a înclinării, pivotării, înălţimii şi rotirii.
- ∞ Suport detaşabil şi găuri pentru montarea suportului Video Electronics Standards Association (VESA™) de 100 mm pentru soluţii de montare flexibile.
- ∞ Consum de putere de 0,3 W în modul de repaus.
- Optimizați confortul ochilor cu un ecran lipsit de scintilații și cu caracteristica ComfortView care reduce la minimum emisia de lumină albastră.
- Certificat pentru Skype for Business.
- ∞ Certificat pentru Windows Hello (autentificare facială), acceptă Microsoft Cortana.

# <span id="page-8-0"></span>Identificarea pieselor şi a comenzilor

### Vedere din faţă

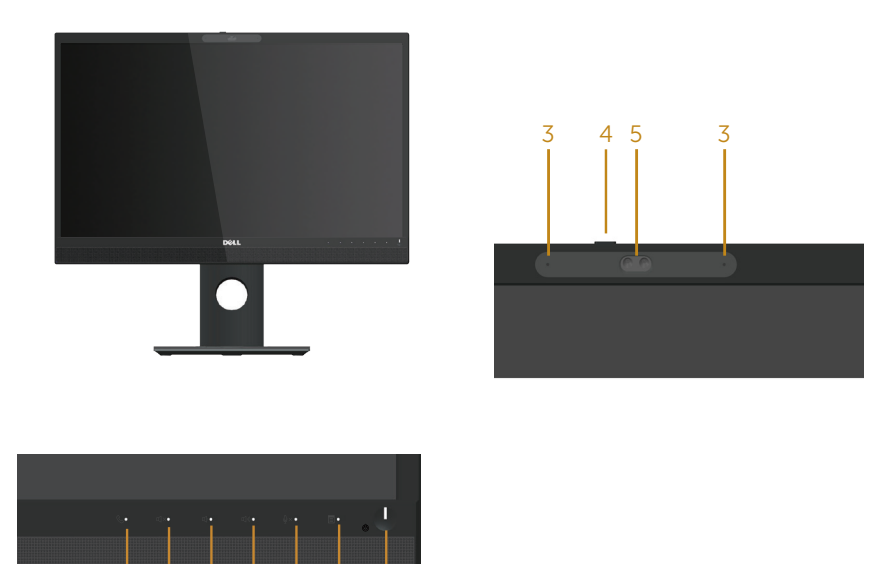

### Comenzi pe panoul frontal

1 2

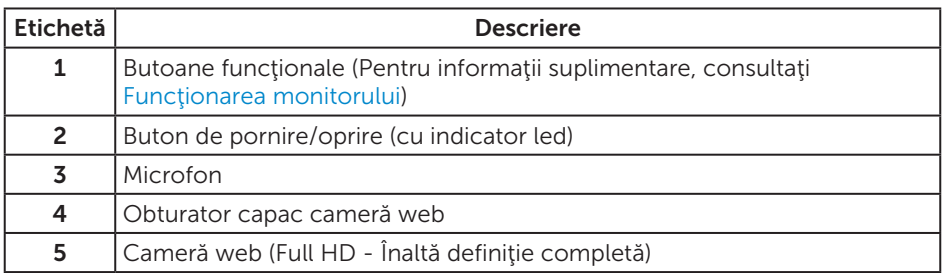

NOTĂ: Pentru afişajele cu ramă lucioasă, utilizatorul ar trebui să aleagă cu grijă aşezarea afişajului, deoarece rama poate avea reflexii deranjante din cauza luminii ambientale şi a suprafeţelor strălucitoare.

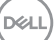

### Vedere din spate

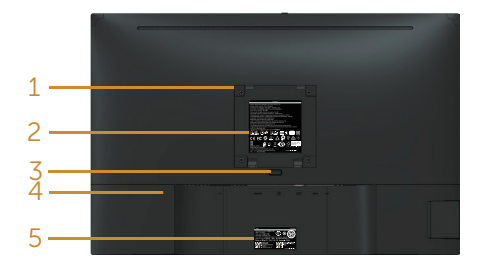

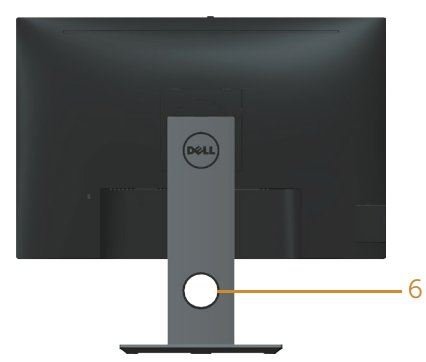

#### Vedere din spate fără suportul monitorului

#### Vedere din spate cu suportul monitorului

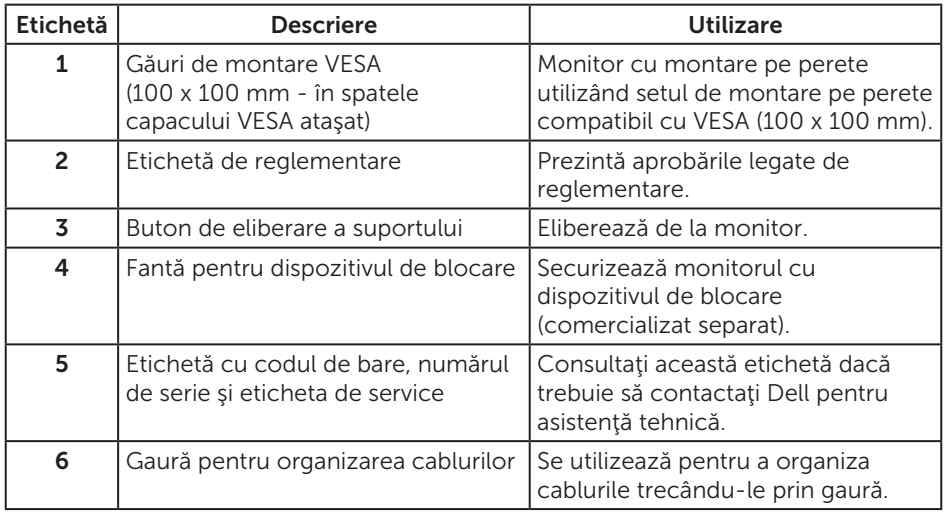

# Vedere laterală

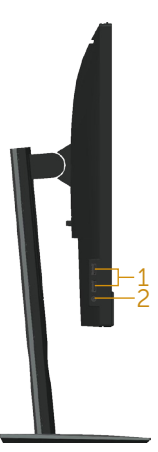

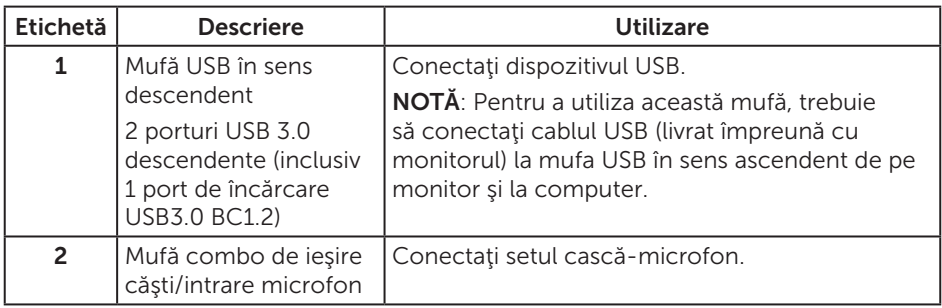

# <span id="page-11-0"></span>Vedere de jos

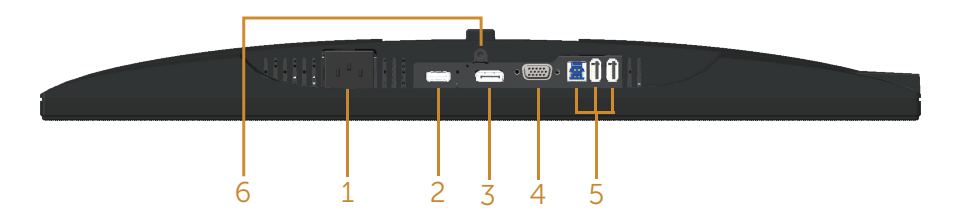

#### Vedere de jos fără suportul monitorului

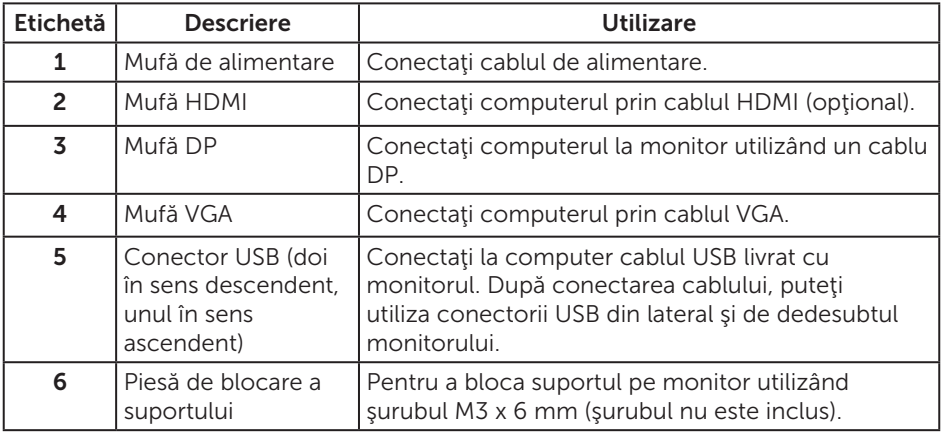

(dell

# <span id="page-12-0"></span>Specificaţiile monitorului

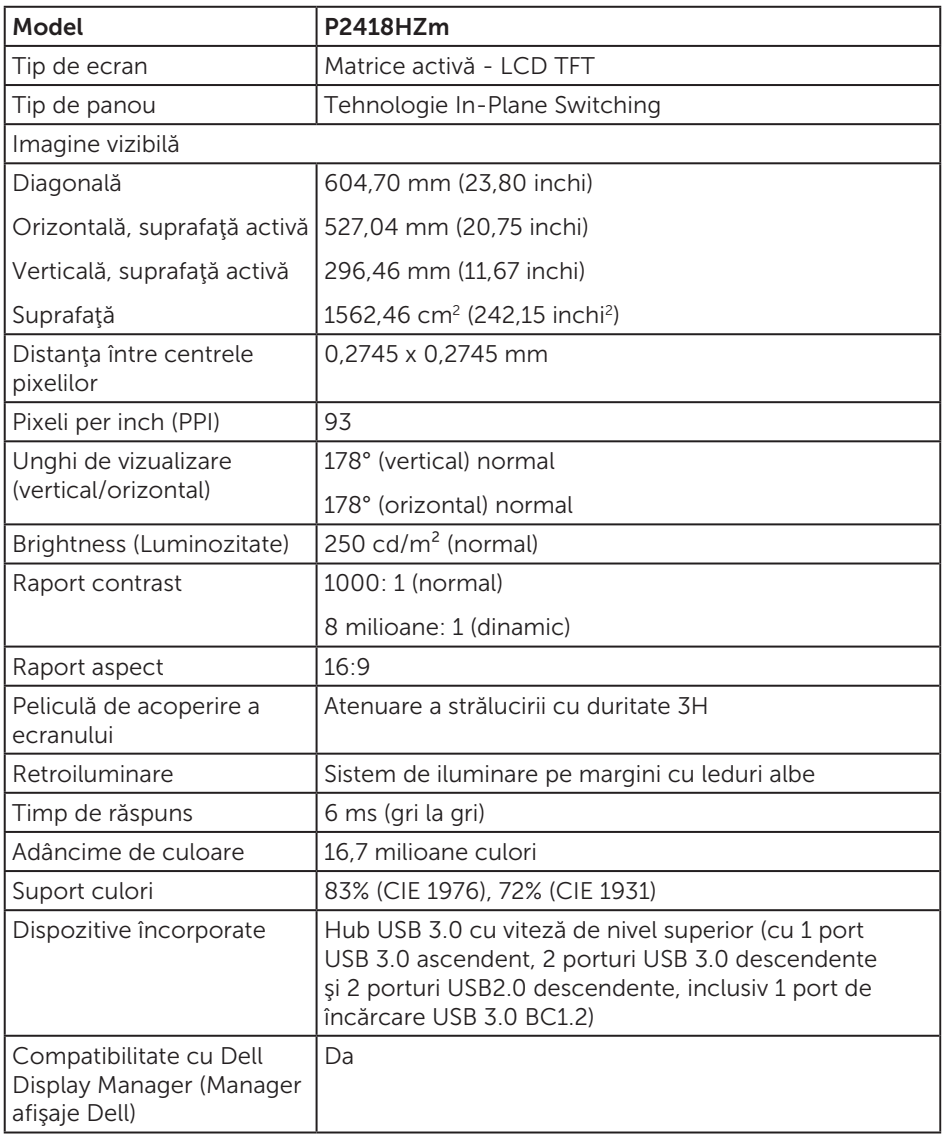

(dell

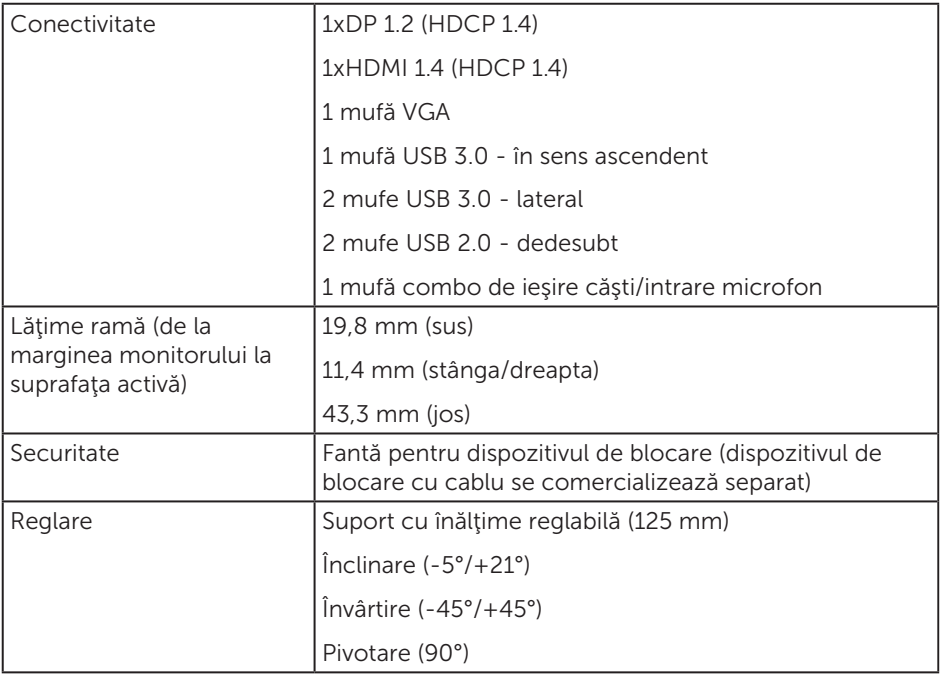

 $O(EL)$ 

## Specificaţii rezoluţie

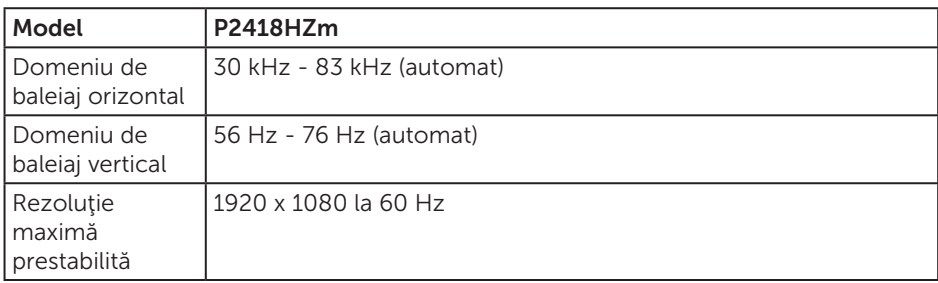

## Moduri video acceptate

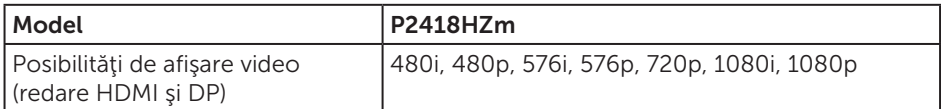

### Moduri de afişare predefinite

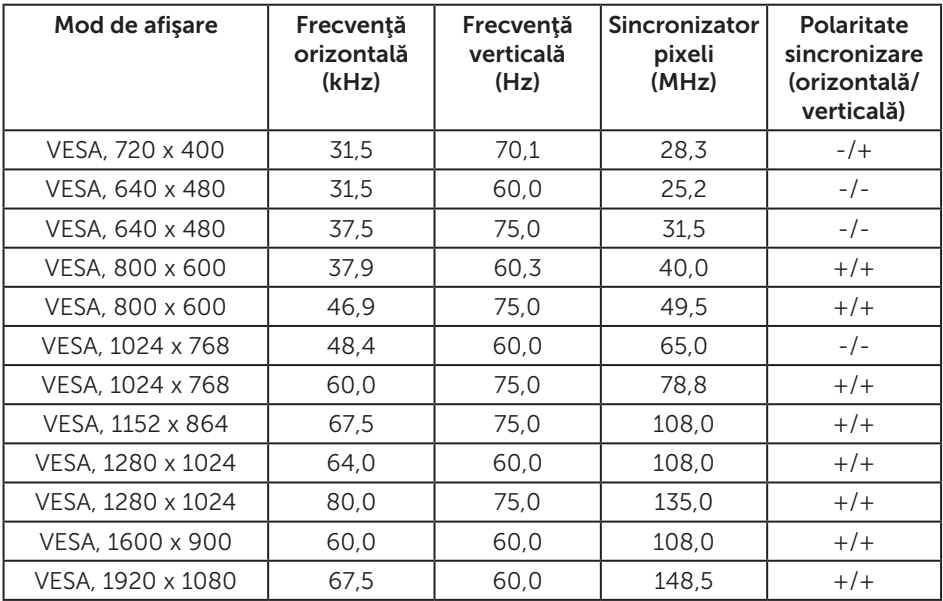

# Specificaţii electrice

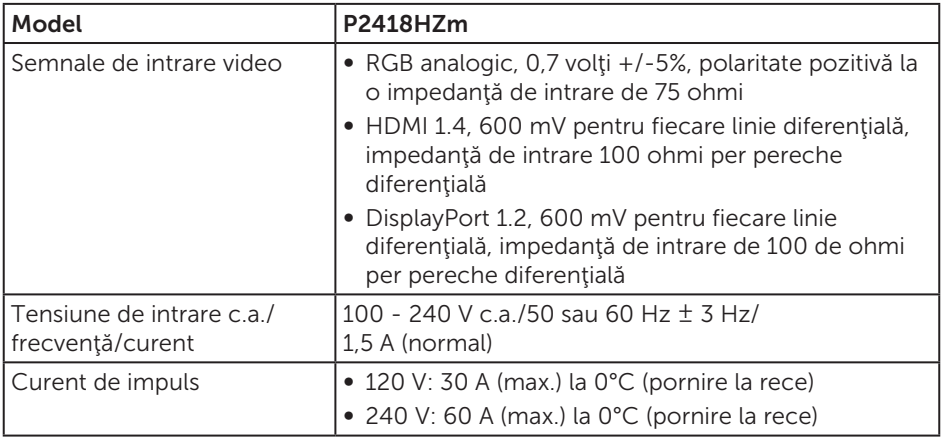

# Specificaţii cameră web - microfon

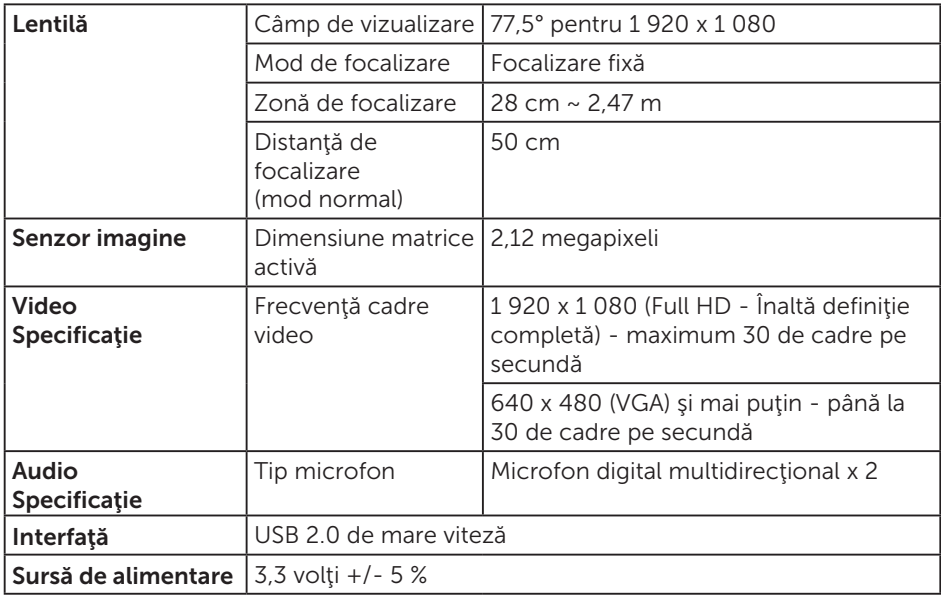

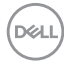

# <span id="page-16-0"></span>Specificaţii difuzoare

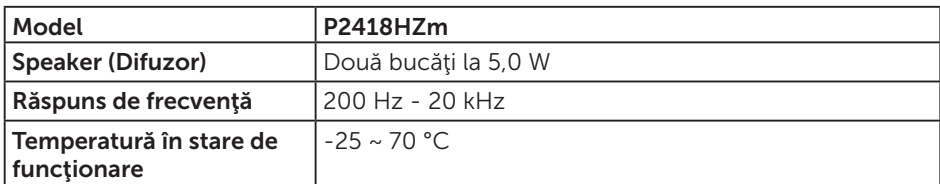

## Caracteristici fizice

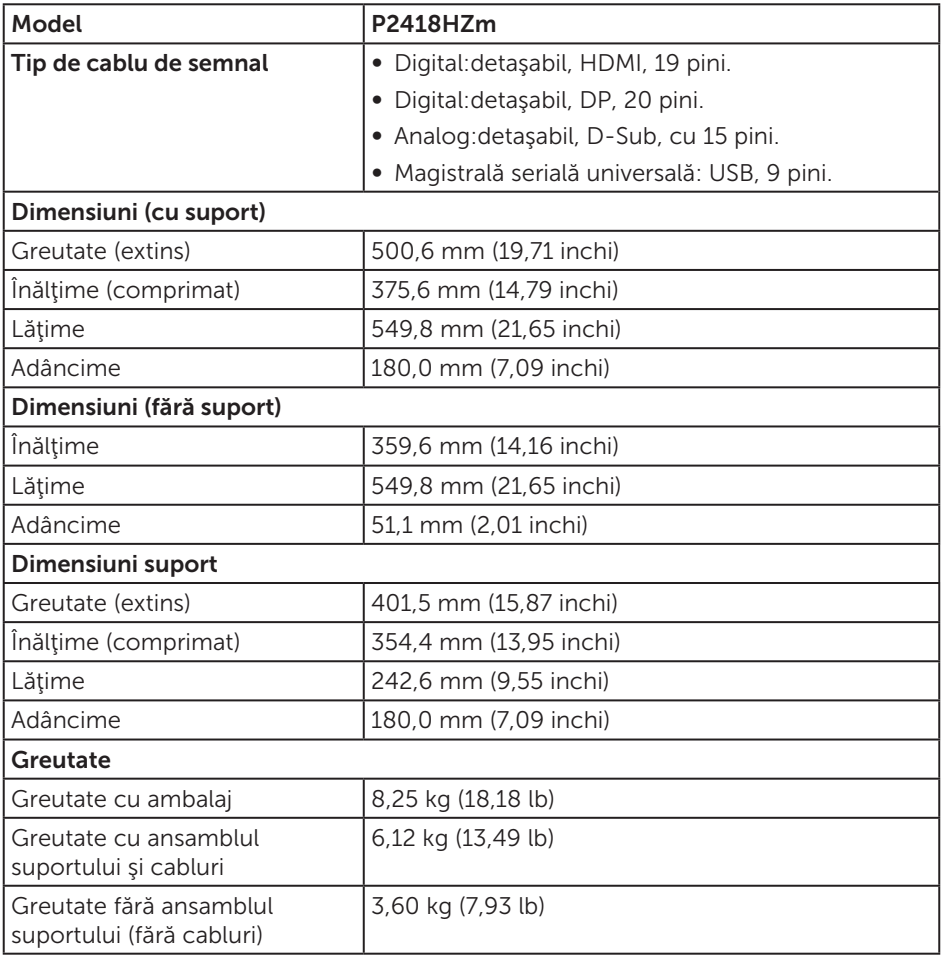

(dell

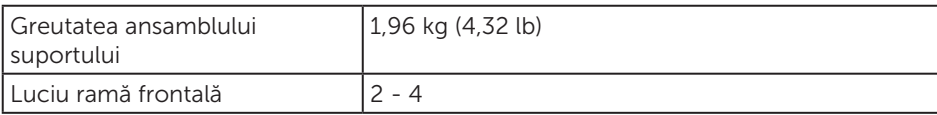

### Caracteristici de mediu

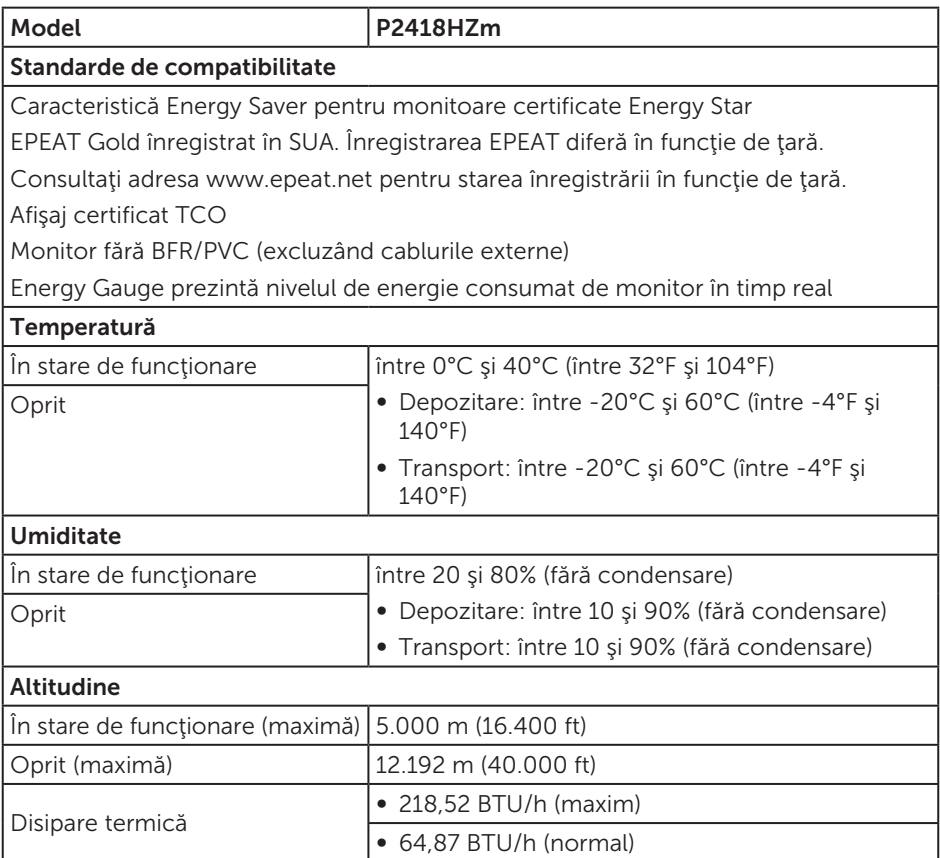

### Moduri de gestionare a alimentării

Dacă aveţi placa video compatibilă cu DPM™ de la VESA sau software-ul instalat pe PC, monitorul își poate reduce automat consumul de energie atunci când nu este utilizat. Acesta este modul de economisire a energiei\*. În cazul în care computerul detectează semnal de intrare de la tastatură, mouse sau alt dispozitiv, monitorul îşi reia automat funcţionarea. Tabelul următor prezintă consumul de energie şi semnalarea acestei caracteristici de economisire automată a energiei.

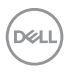

\* Consumul de energie zero în cazul în care monitorul este oprit se poate obţine numai deconectând cablul de alimentare de la monitor.

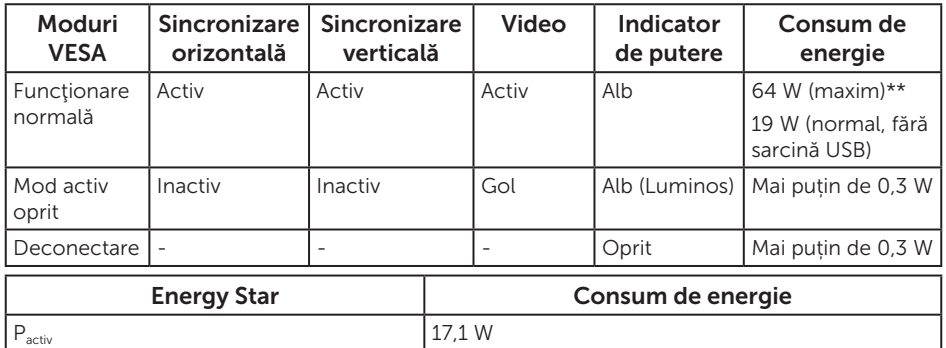

\*\* Consum maxim de putere cu luminanţă maximă.

 $E_{\text{TEC}}$  54 kWh

Acest document are doar scop informativ și reflectă randamentul în condiții de laborator. Este posibil ca produsul să se comporte diferit, în funcţie de softwareul, componentele şi perifericele pe care le-aţi comandat şi nu există obligaţia de a actualiza aceste informații. În consecință, clientul nu se va baza pe aceste informaţii pentru a decide asupra toleranţelor electrice sau de alt fel. Nu se acordă niciun fel de garanţie, exprimată sau implicită, privind acurateţea sau exhaustivitatea.

OSD functionează numai în modul de functionare normal. Dacă apăsați pe orice buton în modul activ oprit, se va afişa mesajul următor:

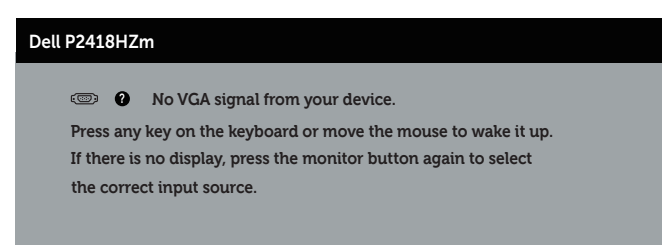

Activaţi computerul şi monitorul pentru a avea acces la OSD.

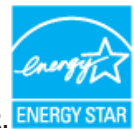

NOTĂ: **Acest monitor are certificat ENERGY STAR.**

# **ZA NOTĂ:**

 $P_{\textsf{active}}$ : Consum de energie în modul pornit conform definiției din standardul Energy Star versiunea 7.0.

E<sub>TEC</sub>: Consum total de energie în kWh conform definiției din standardul Energy Star versiunea 7.0.

### Atribuirea pinilor

#### Conector VGA

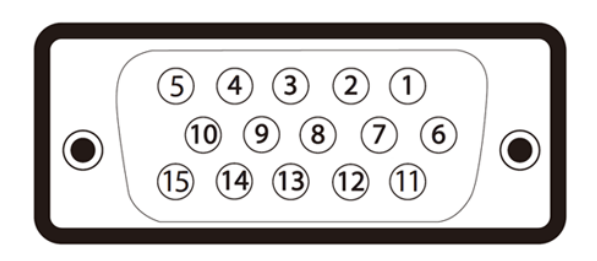

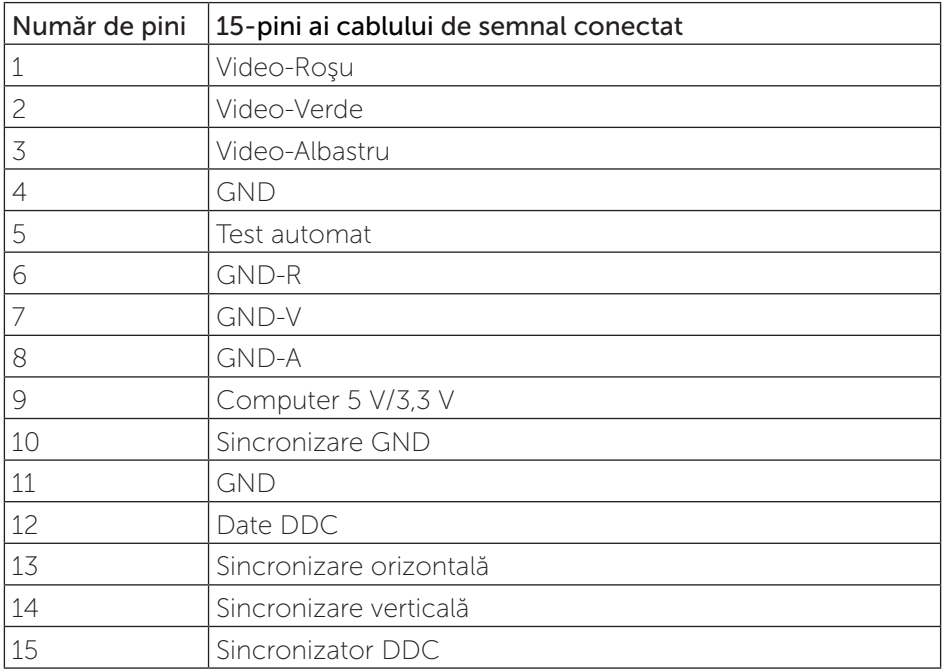

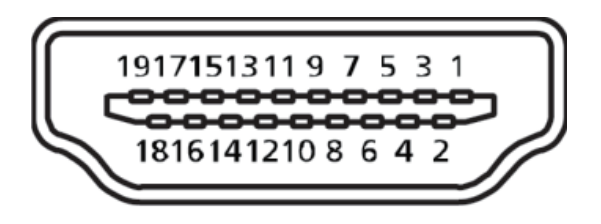

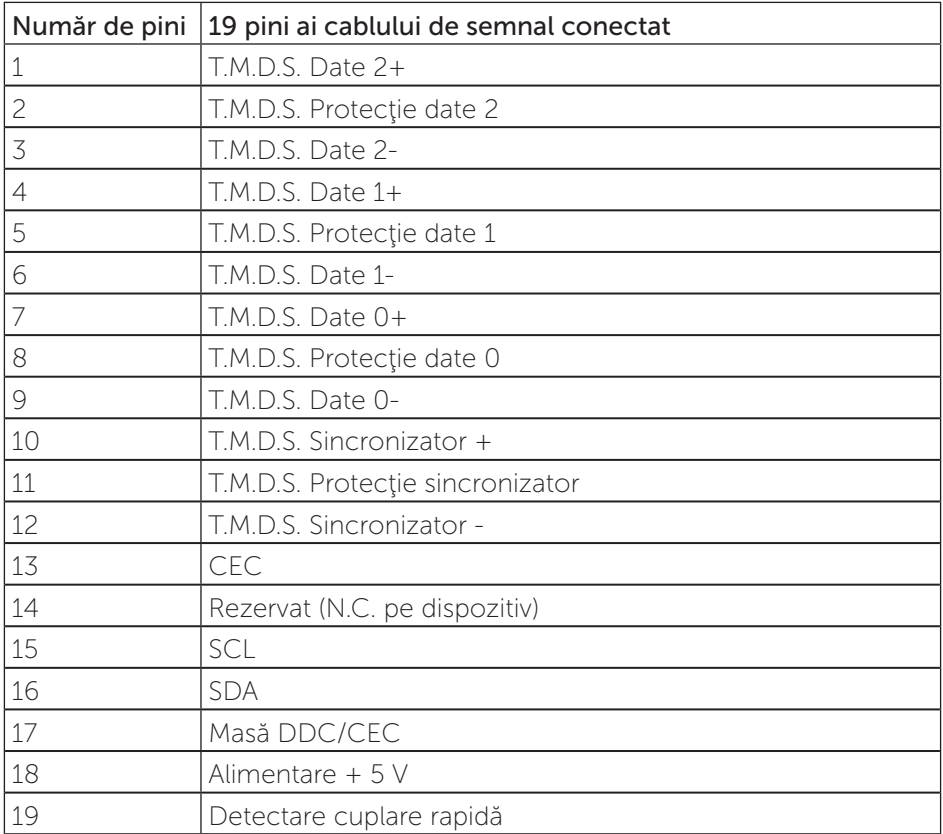

#### Conector DisplayPort

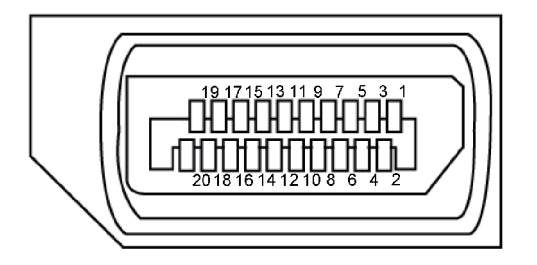

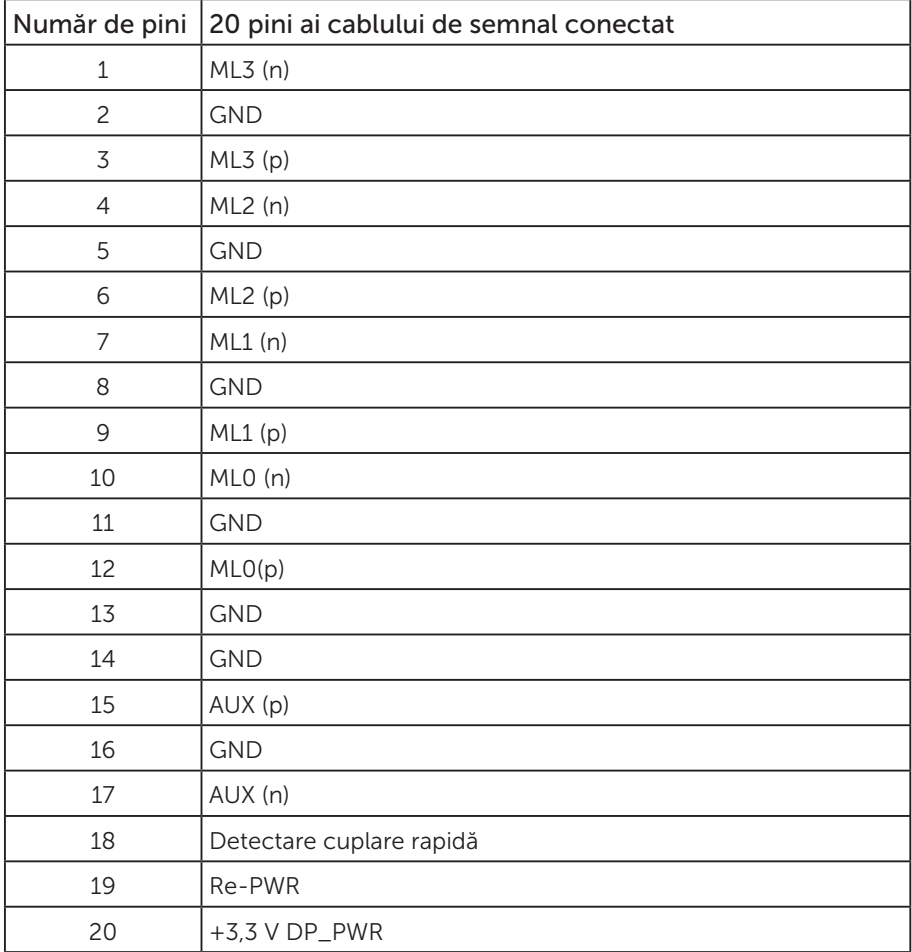

(dell

# <span id="page-23-0"></span>Interfaţă magistrală universală serială (USB)

Această secțiune vă oferă informații despre mufele USB disponibile pe monitor.

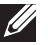

NOTĂ: Acest monitor este compatibil cu tehnologia de viteză superioară USB 3.0 şi de viteză ridicată USB 2.0.

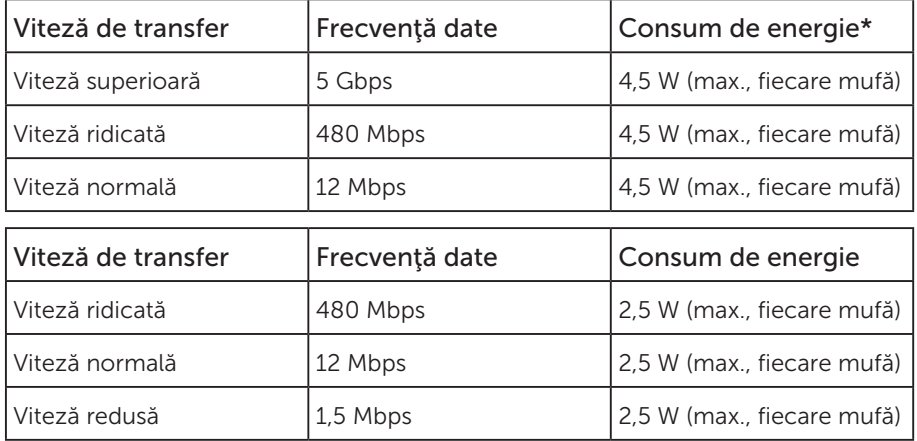

\*Până la 2 A pe portul USB descendent (portul cu pictograma de fulger  $S^2 \rightarrow \Box$ ) cu dispozitive compatibile cu BC1.2 sau dispozitive USB normale.

#### Conector USB 3.0 în sens ascendent

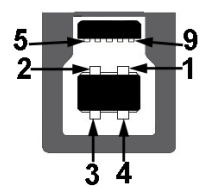

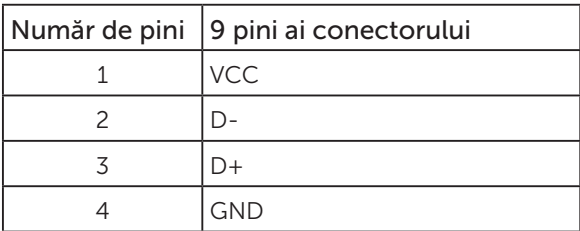

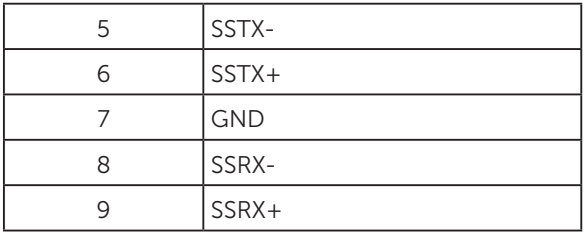

#### Conector USB 3.0 în sens descendent

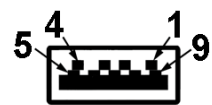

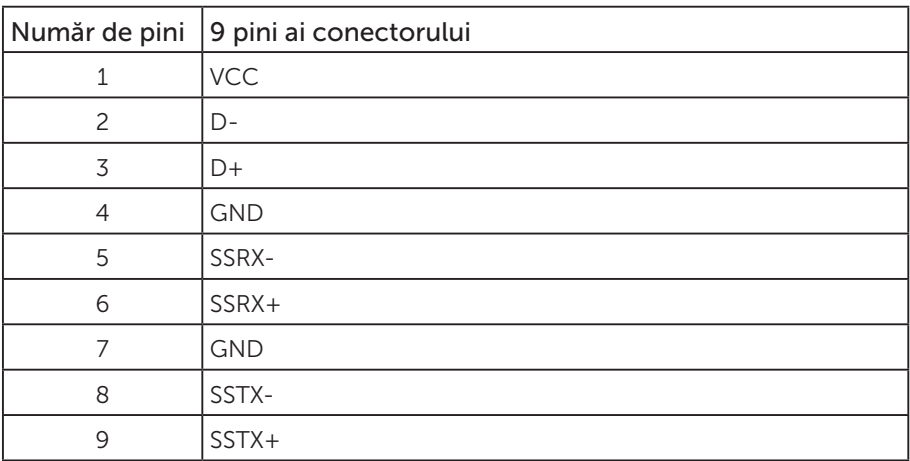

#### Conector USB 2.0 în sens descendent

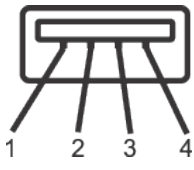

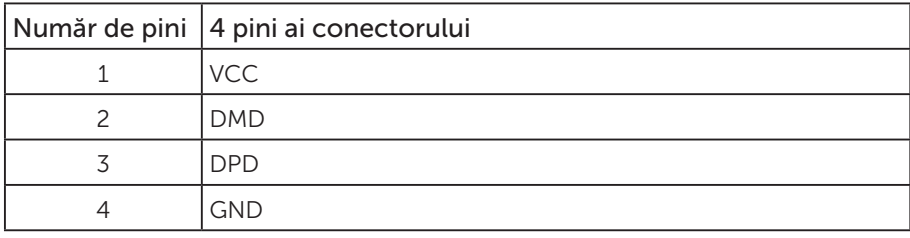

(dell

#### Mufe USB

- • O mufă USB 3.0 în sens ascendent dedesubt
- • Două mufe USB 2.0 în sens descendent dedesubt
- • Două mufe USB 3.0 în sens descendent lateral
- Port de încărcare cu energie portul cu pictograma "fulger"  $s \leftrightarrow 0$ ; se poate face încărcare rapidă dacă dispozitivul este compatibil cu BC1.2.

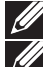

NOTĂ: Caracteristica USB 3.0 necesită un computer compatibil cu USB 3.0.

NOTĂ: Interfața USB a monitorului funcționează numai dacă monitorul este pornit sau în modul de economisire a energiei. Dacă opriți monitorul și îl reporniți, reluarea funcționării normale a perifericelor atașate poate dura câteva secunde.

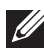

**NOTĂ:** Este necesar un standard USB2.0 sau o versiune superioară pentru a accepta funcţii video şi audio de la camera web.

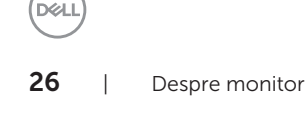

# <span id="page-26-0"></span>Conectare Plug and play

Puteţi instala monitorul în orice sistem compatibil cu Plug and Play. Monitorul îi furnizează automat sistemului computerului datele de identificare ale afişajului extins (EDID) utilizând protocoalele de tip canal de date ale afişajului (DDC) astfel încât sistemul să se poate configura singur şi să optimizeze setările monitorului. Majoritatea instalărilor de monitoare se face automat; selectați alte setări, dacă doriți. Pentru informaţii suplimentare despre schimbarea setărilor monitorului, consultaţi [Funcţionarea monitorului](#page-34-1).

# Calitatea monitorului LCD şi politica privind pixelii

În timpul procesului de fabricatie a monitoarelor LCD, nu este ceva neobisnuit ca unul sau mai mulți pixeli să rămână într-o stare neschimbată, dar aceștia sunt greu de deosebit şi nu împiedică calitatea afişajului sau capacitatea de utilizare. Pentru informatii suplimentare despre calitatea monitoarelor Dell și politica pixelilor, consultati site-ul Dell Support la adresa: [www.dell.com/support/monitors](http://www.dell.com/support/monitors).

# Îndrumări privind întreţinerea

### Curăţarea monitorului

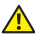

AVERTIZARE: Înainte de a curăţa monitorul, scoateţi din priză cablul de alimentare al monitorului.

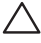

PRECAUŢIE: Citiţi şi urmaţi [instrucţiunile privind siguranţa](#page-73-2) înainte de a curăţa monitorul.

Pentru eficiență, urmați instrucțiunile din lista de mai jos la despachetarea, curățarea sau manevrarea monitorului:

- Pentru a curăta ecranul antistatic, umeziți puțin o lavetă curată și moale. Dacă este posibil, utilizați un servețel special de curățate a ecranului sau o soluție adecvată pentru pelicula antistatică. Nu utilizați benzen, diluant, amoniac, substanţe de curăţare abrazive sau aer comprimat.
- Folosiți o lavetă umezită cu apă caldă pentru a curăța monitorul. Evitați utilizarea oricăror detergenţi, deoarece unii detergenţi lasă o peliculă lăptoasă pe monitor.
- Dacă observați praf alb atunci când despachetați monitorul, ștergeți-l cu o lavetă.
- Manevrați monitorul cu grijă, deoarece pe un monitor de culoare închisă, dacă se zgârie, rămân urme albe care se văd mai bine decât pe un monitor de culoare mai deschisă.
- Pentru a mentine la cel mai înalt nivel calitatea imaginii monitorului, utilizați un economizor de ecran cu schimbare dinamică și opriți monitorul dacă nu îl utilizaţi.

**D**el

# <span id="page-27-0"></span>Montarea monitorului

# Prinderea suportului

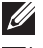

NOTĂ: Monitorul este livrat din fabrică fără a avea suportul montat.

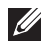

NOTĂ: Valabil pentru un monitor cu suport. Dacă achiziţionaţi un alt suport, consultați instrucțiunile din ghidul de montare al suportului respectiv.

Pentru a fixa suportul monitorului.

- 1. Respectati instructiunile de pe clapele de carton pentru a scoate suportul din tamponul de sus care îl fixează.
- 2. Introduceți complet corpurile bazei suportului base în fanta suportului.
- 3. Ridicați urechea surubului și rotiți șurubul în sensul acelor de ceasornic.
- 4. După strângerea completă a surubului, pliați urechea surubului la nivel, în adâncitură.

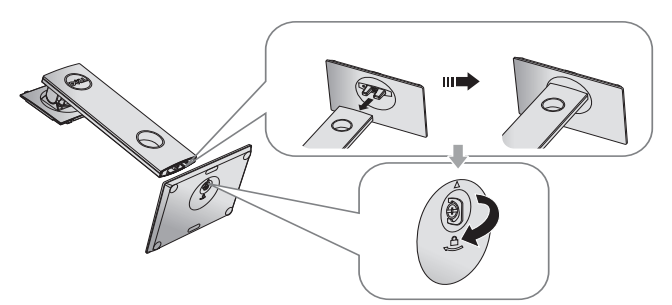

5. Ridicati capacul, ca în figură, pentru a expune suprafața VESA pentru ansamblul suportului.

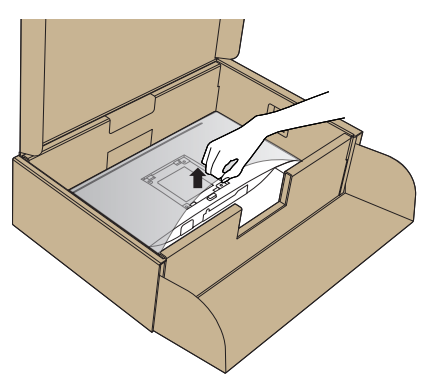

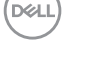

- 6. Prindeţi ansamblul suportului de monitor.
	- a. Potriviți cele două lamele din partea de sus a suportului în canelurile de pe spatele monitorului.
	- b. Apăsaţi suportul în jos până când se fixează la locul său.

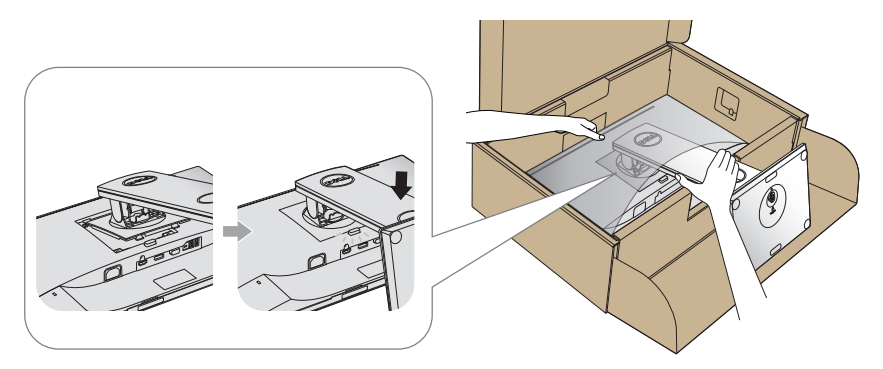

7. Aşezaţi monitorul în poziţie verticală.

NOTĂ: Ridicaţi cu atenţie monitorul, având grijă să nu cadă sau să alunece.

# <span id="page-29-0"></span>Conectarea monitorului

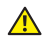

AVERTIZARE: Înainte de a efectua orice procedură din această secțiune, respectati instrucțiunile privind siguranța.

**NOTĂ:** Nu conectați toate cablurile simultan la computer. Vă recomandăm să treceţi cablurile prin gaura de organizare a cablurilor înainte de a le conecta la monitor.

Pentru a conecta monitorul la computer:

- 1. Opriti computerul și deconectați cablul de alimentare.
- 2. Conectaţi cablul VGA, HDMI sau DP de la monitor la computer.

#### Conectarea cablului VGA

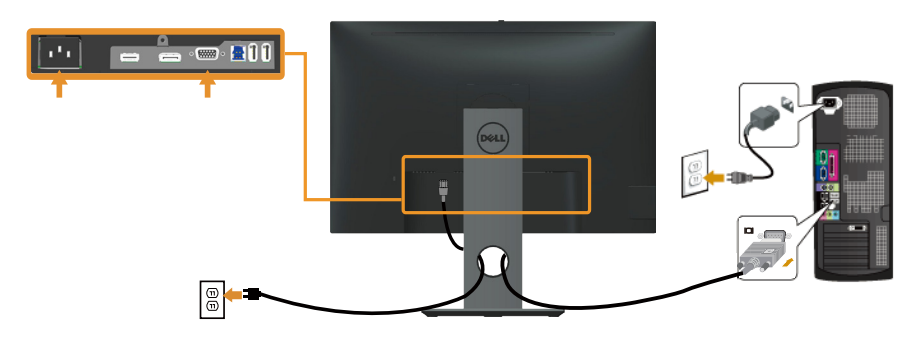

### Conectarea cablului HDMI (opţional)

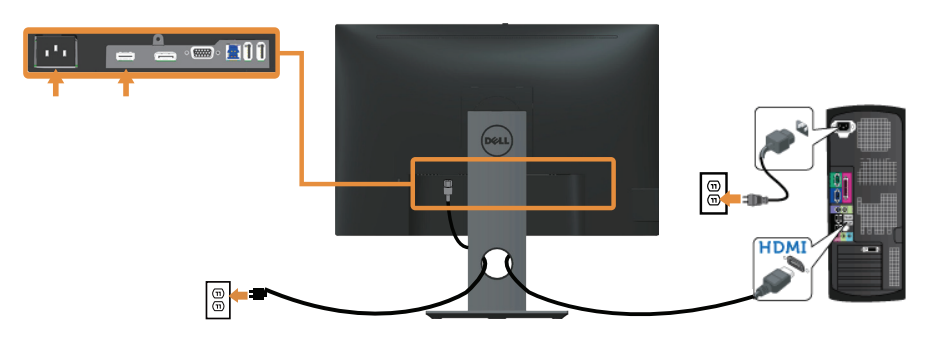

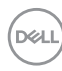

### Conectarea cablului DP

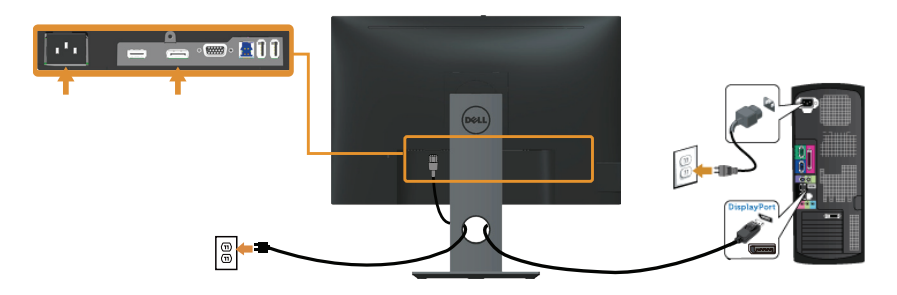

#### Conectarea cablului USB 3.0

După ce ați terminat conectarea cablului DP/HDMI, urmați procedurile de mai jos pentru a conecta cablul USB 3.0 la computer şi pentru a termina montarea monitorului:

- 1. Conectati mufa USB 3.0 în sens ascendent (cablul este furnizat) la o mufă USB 3.0 a computerului. (Consultaţi [Vedere de jos](#page-11-0) pentru detalii.)
- 2. Conectati perifericele USB 3.0 la mufele USB 3.0 în sens descendent ale monitorului.
- 3. Conectaţi cablurile de alimentare ale computerului şi monitorului la o priză din apropiere.
- 4. Porniti monitorul și computerul. Dacă monitorul afişează o imagine, instalarea s-a terminat. Dacă nu afişează o imagine, consultați [Probleme specifica cu magistrală universală serială \(USB\)](#page-71-1).
- 5. Utilizați orificiul de pe suportul monitorului pentru a organiza cablurile.

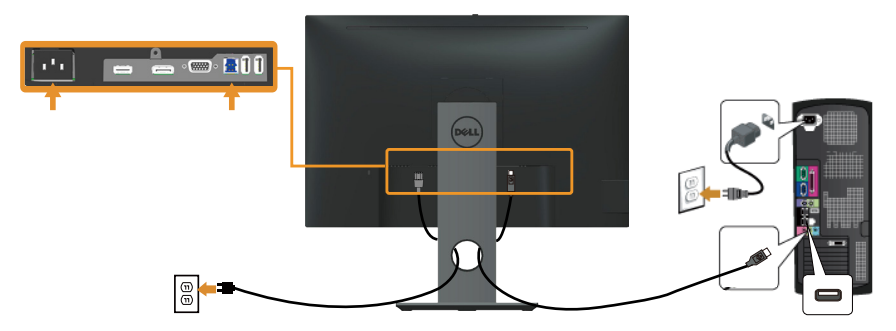

DØL

# <span id="page-31-0"></span>Organizarea cablurilor

Utilizaţi gaura de organizare a cablurilor conectate la monitor.

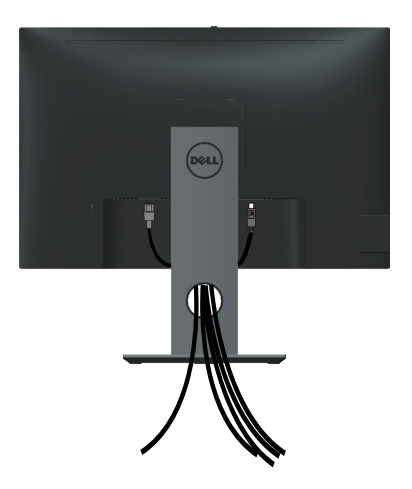

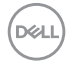

# <span id="page-32-0"></span>Demontarea suportul monitorului

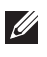

NOTĂ: Pentru a preveni zgârierea ecranului LCD la scoaterea suportului, asigurați-vă că monitorul este așezat pe o suprafață moale și curată.

NOTĂ: Valabil pentru un monitor cu suport. Dacă achiziționați un alt suport, consultaţi instrucţiunile din ghidul de montare al suportului respectiv.

Pentru a demonta suportul:

- 1. Aşezaţi monitorul pe o lavetă moale sau pe o pernă.
- 2. Tineți apăsat butonul de eliberare a suportului.
- 3. Ridicati suportul din monitor.

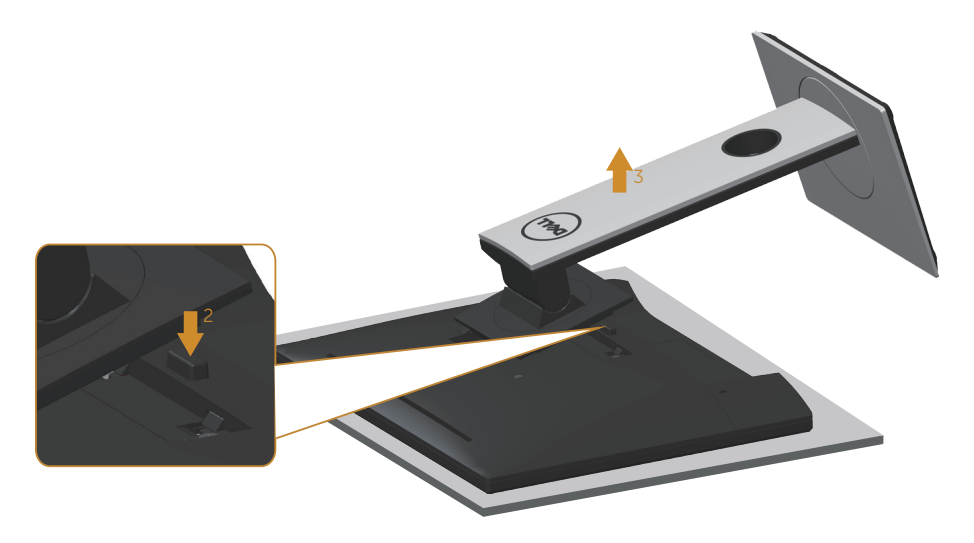

DØ

# <span id="page-33-0"></span>Montarea pe perete (opţional)

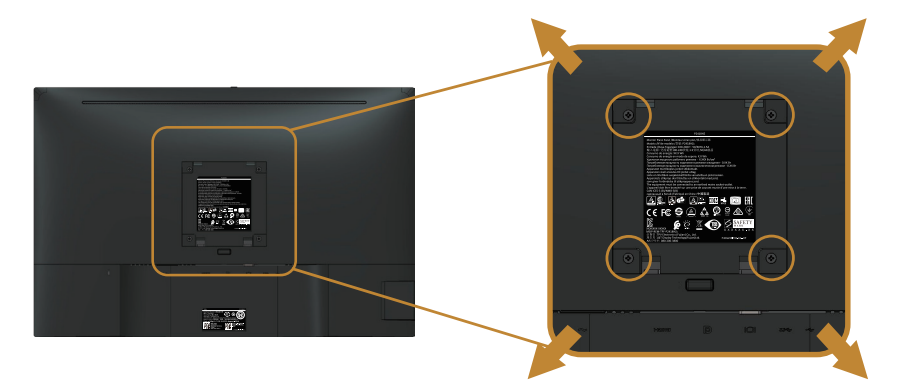

(Dimensiune şurub: M4 x 10 mm).

Consultaţi instrucţiunile livrate cu setul de montare la perete compatibil cu VESA.

- 1. Asezați panoul monitorul pe o lavetă moale sau pe o pernă pe o masă plată și stabilă.
- 2. Scoateti suportul.
- 3. Utilizaţi o şurubelniţă pentru a scoate cele patru şuruburi care fixează capacul de plastic.
- 4. Atașați pe monitor suportul de montare din setul de montare pe perete.
- 5. Montaţi monitorul pe perete respectând instrucţiunile setului de montare pe perete.
- **NOTĂ:** A se utiliza numai cu suportul de perete CSA sau GS din lista UL cu greutatea minimă/sarcină de 14,4 kg

# <span id="page-34-1"></span><span id="page-34-0"></span>Funcţionarea monitorului

# Porniţi monitorul

Apăsați pe butonul **D** pentru a porni monitorul.

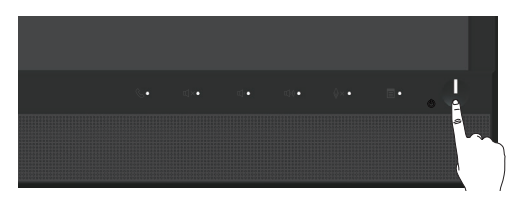

# Utilizarea comenzilor de pe panoul frontal

Utilizați butoanele de control de pe partea frontală a monitorului pentru a conecta software-ul Microsoft® Skype for Business® sau pentru a ajusta caracteristicile imaginii afisate. Atunci când utilizați aceste butoane, un meniu de afisare pe ecran (OSD) sau un indicator LED prezintă valorile numerice ori activităţile caracteristicilor pe măsură ce acestea se modifică.

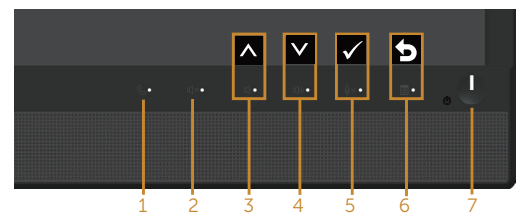

Tabelul următor descrie butoanele de pe panoul frontal:

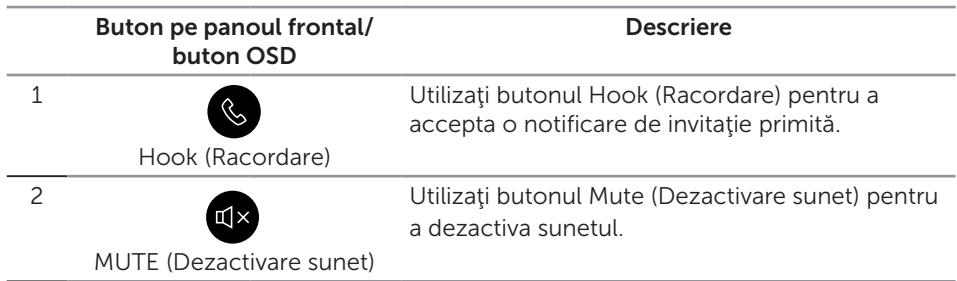

**DEL** 

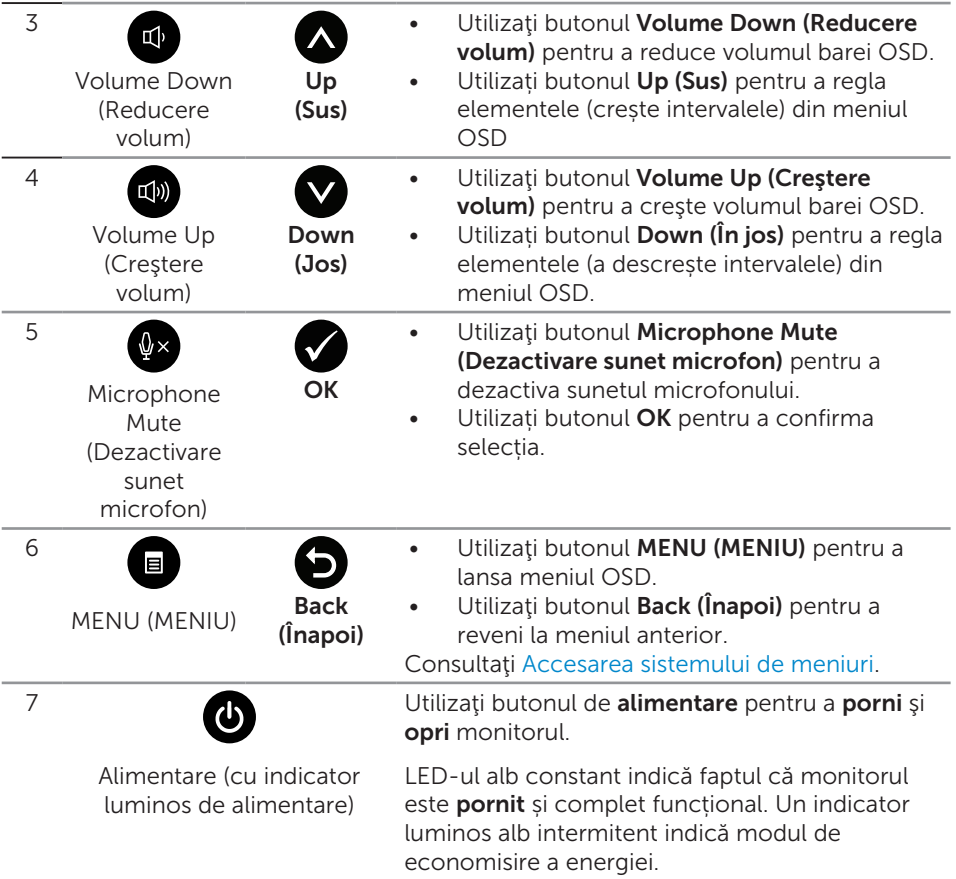

### Accesarea aplicaţiei Microsoft® Skype for Business® cu butoanele de pe panou

**NOTĂ:** Pentru a activa funcțiile Microsoft® Skype for Business® pe monitor, asiguraţi-vă că este conectat cablul USB ascendent între computer şi monitor. În caz contrar, se va afişa următorul mesaj:

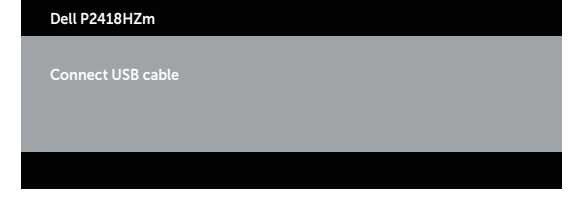

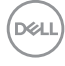
$\mathbb{Z}$  NOTĂ: Butoanele de pe panoul frontal, excluzând Volume Up (Crestere volum) şi Volume Down (Reducere volum), funcţionează doar atunci când aplicaţia Microsoft® Skype for Business® este activă pe computer.

1. Hook (Racordare)

Indicatorul luminos al butonului Hook (Racordare) iluminează intermitent atunci când vă apelează cineva prin Skype for Business. Apăsați pe butonul Hook (Racordare) pentru a răspunde la apelul video sau de voce primit.

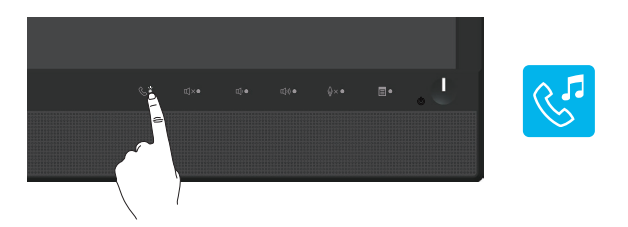

Pentru a încheia un apel video sau de voce activ, apăsați pe butonul Hook (Racordare).

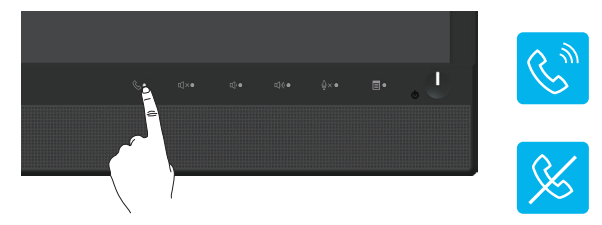

2. Mute (Dezactivare sunet)

Pentru a dezactiva sunetul, apăsați pe butonul Mute (Dezactivare sunet). Indicatorul luminos al butonului de dezactivare a sunetului se aprinde atunci când sunetul este dezactivat.

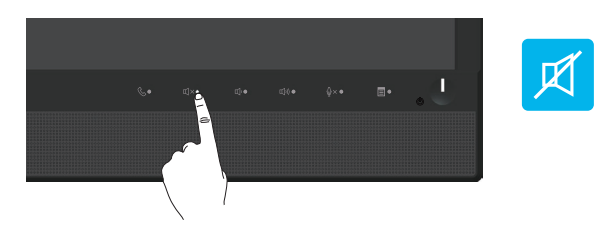

3. Volume Down (Reducere volum)/Volume Up (Creştere volum) Pentru a ajusta volumul, apăsați pe butonul Volume Down (Reducere volum) sau Volume Up (Creştere volum). Meniul OSD activat indică valorile numerice ale nivelului de volum.

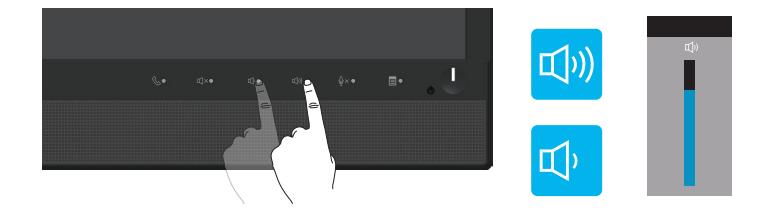

4. Microphone Mute (Dezactivare sunet microfon) Pentru a dezactiva sunetul microfonului, apăsați pe butonul Microphone Mute (Dezactivare sunet microfon). Indicatorul luminos al butonului de dezactivare a sunetului microfonului se aprinde atunci când sunetul microfonului este dezactivat.

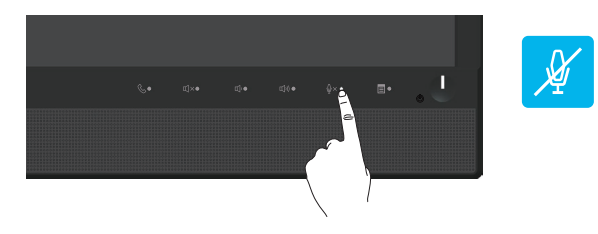

DELL

# Utilizarea meniului afişat pe ecran (OSD)

#### Accesarea sistemului de meniuri

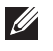

NOTĂ: Orice modificare se salvează în mod automat atunci când treceţi la alt meniu, ieșiți din meniul OSD sau așteptați ca meniul OSD să se închidă automat.

1. Apăsați pe butonul **in** pentru a afișa meniul principal OSD.

Meniul principal pentru intrarea analogică (VGA)

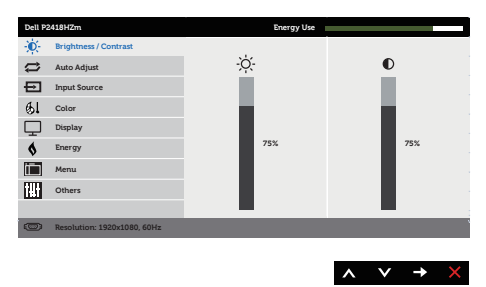

- 2. Apăsați pe butoanele  $\bigcirc$  și  $\bigcirc$  pentru a vă deplasa între opțiunile setărilor. Când treceți de la o pictogramă la alta, opțiunea este evidențiată.
- 3. Apăsați o dată pe butonul **pentru** a activa opțiunea evidențiată.
- 4. Apăsați pe butonul  $\bigwedge$  și  $\bigvee$  pentru a selecta parametrul dorit.
- 5. Apăsați pe  $\bigcirc$  și apoi utilizați butoanele  $\bigcirc$  și  $\bigcirc$ , în funcție de indicatoarele din meniu, pentru a efectua modificările.
- 6. Selectați butonul **p** pentru a reveni la meniul principal.

DØL

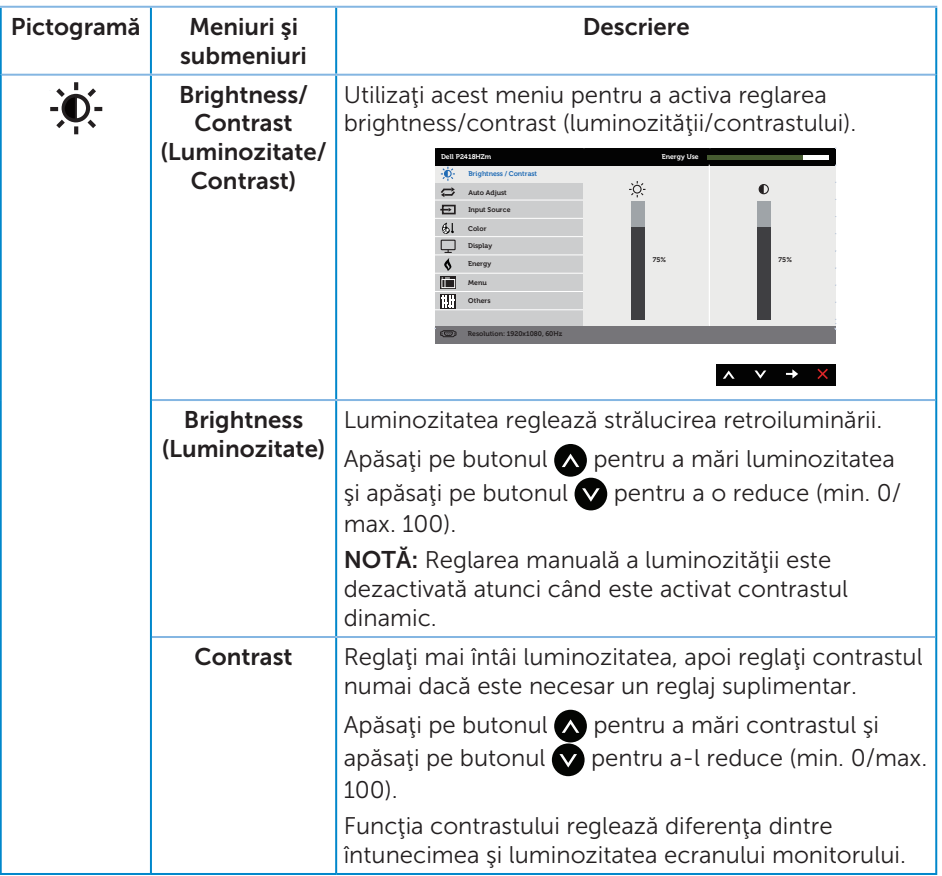

 $O(EL)$ 

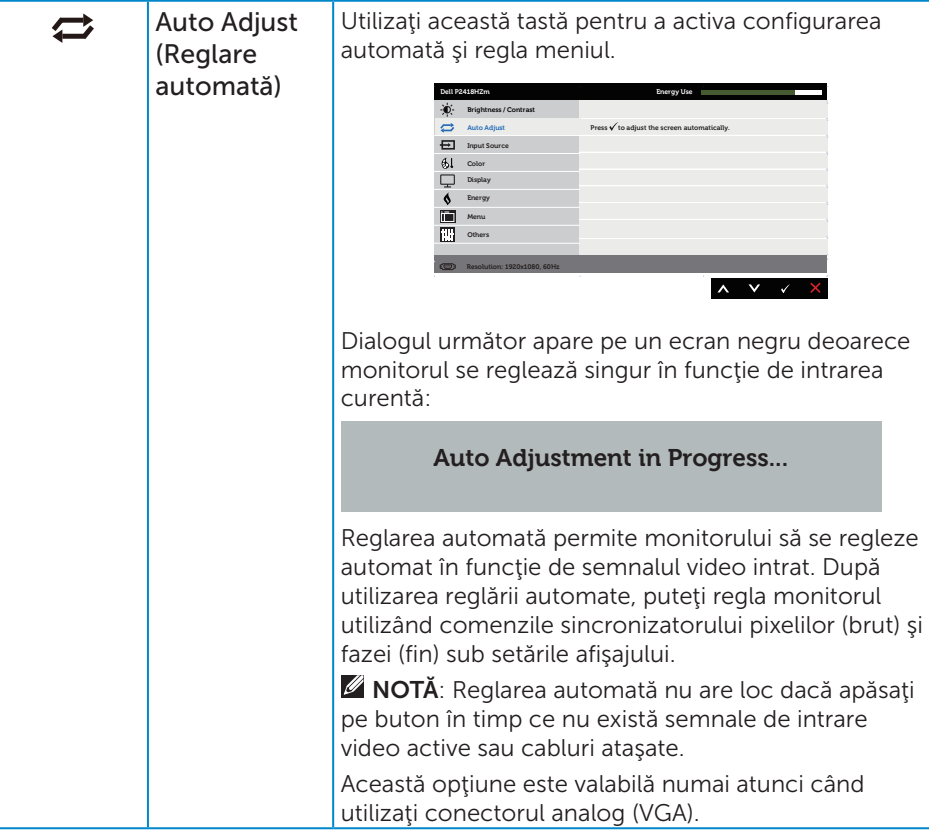

(dell

<span id="page-41-0"></span>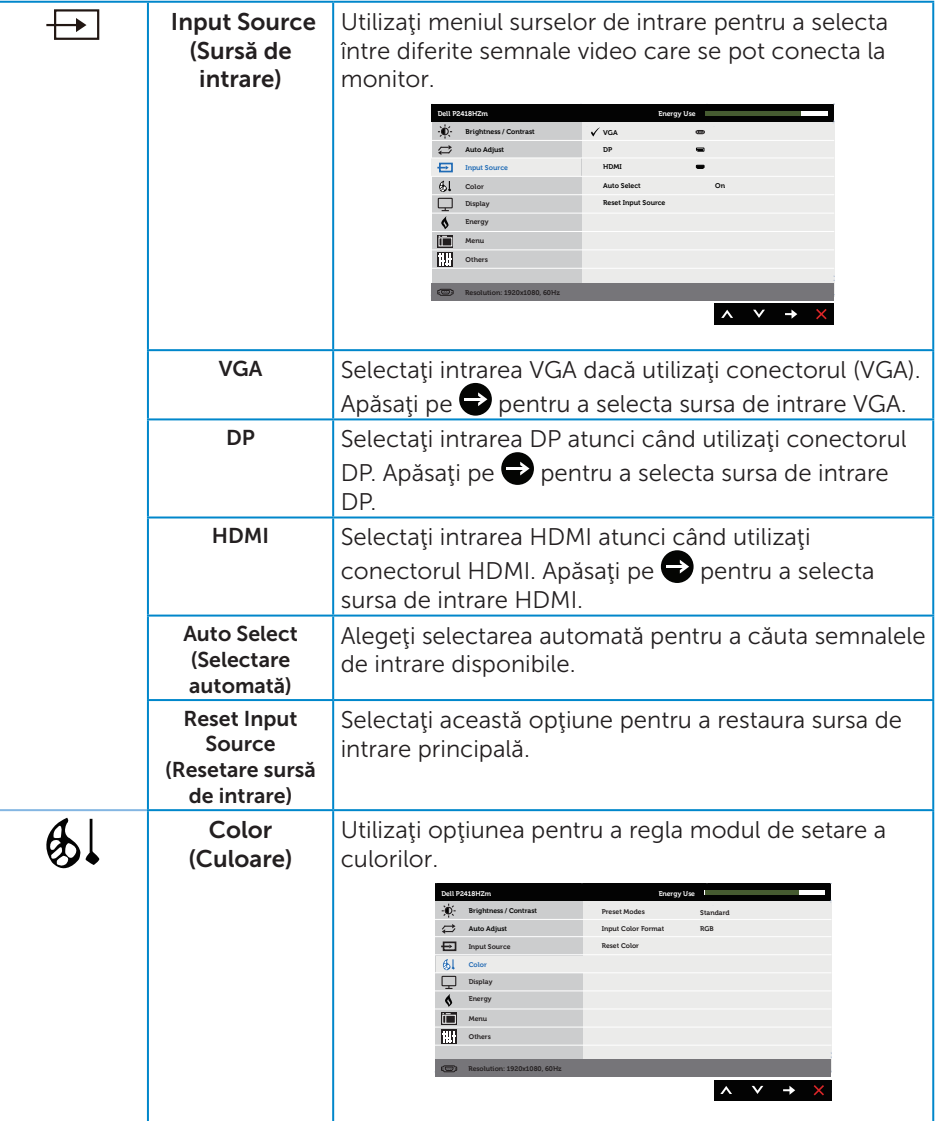

 $(\overline{DCL}$ 

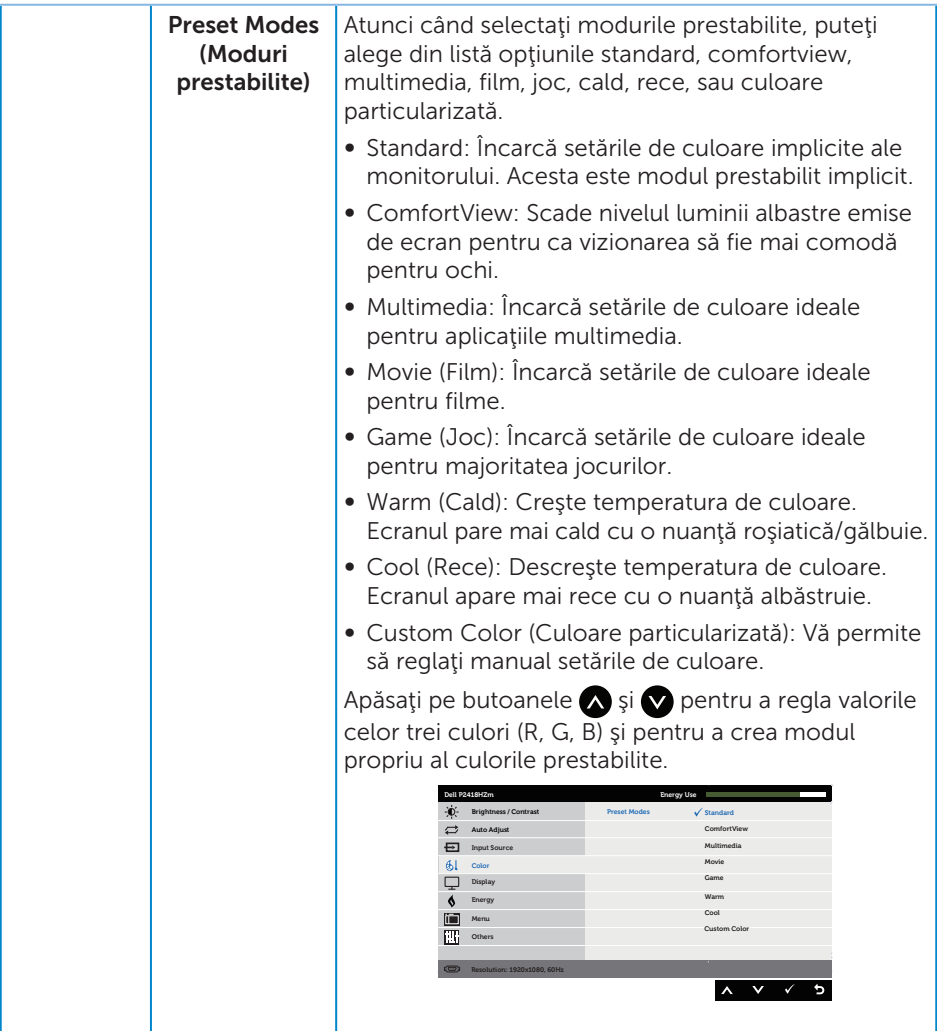

 $($ DELL

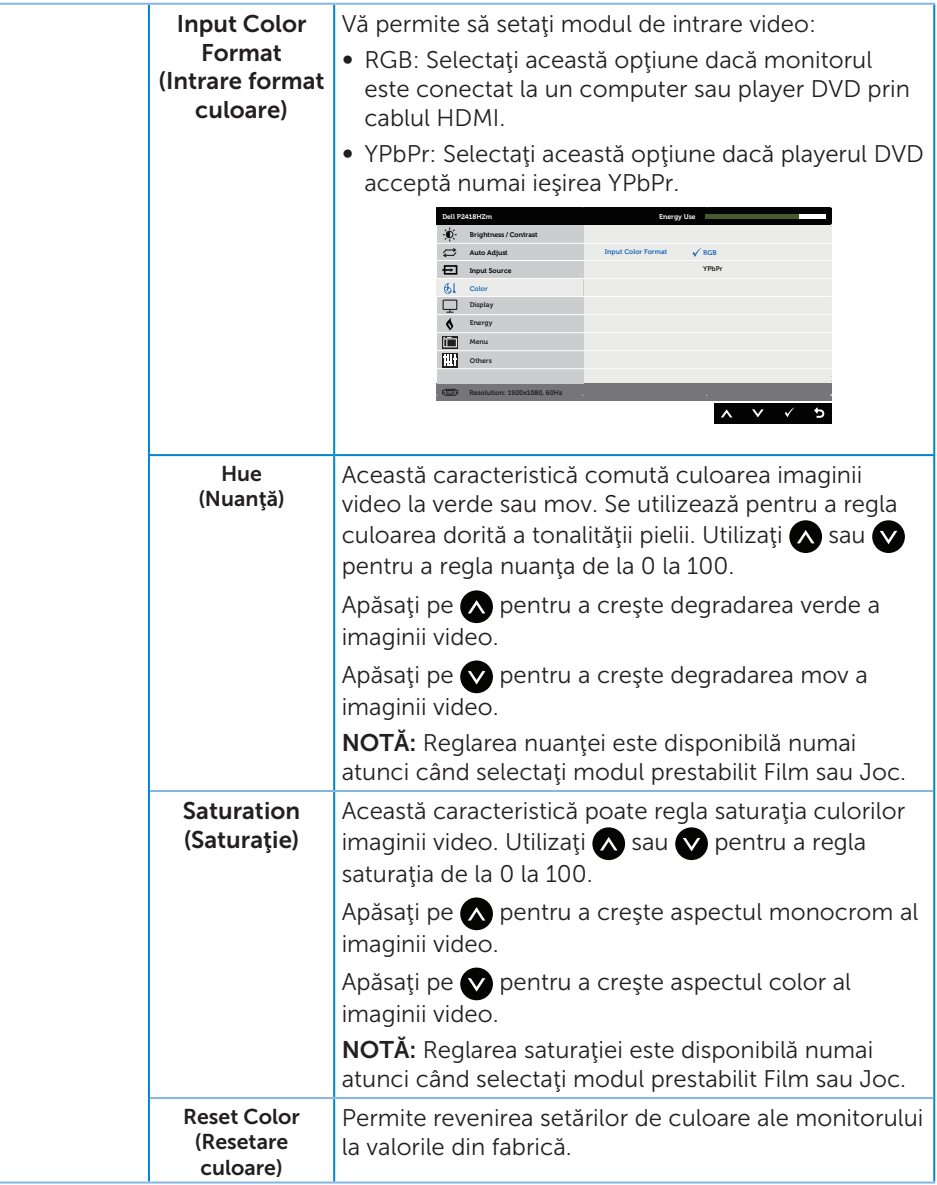

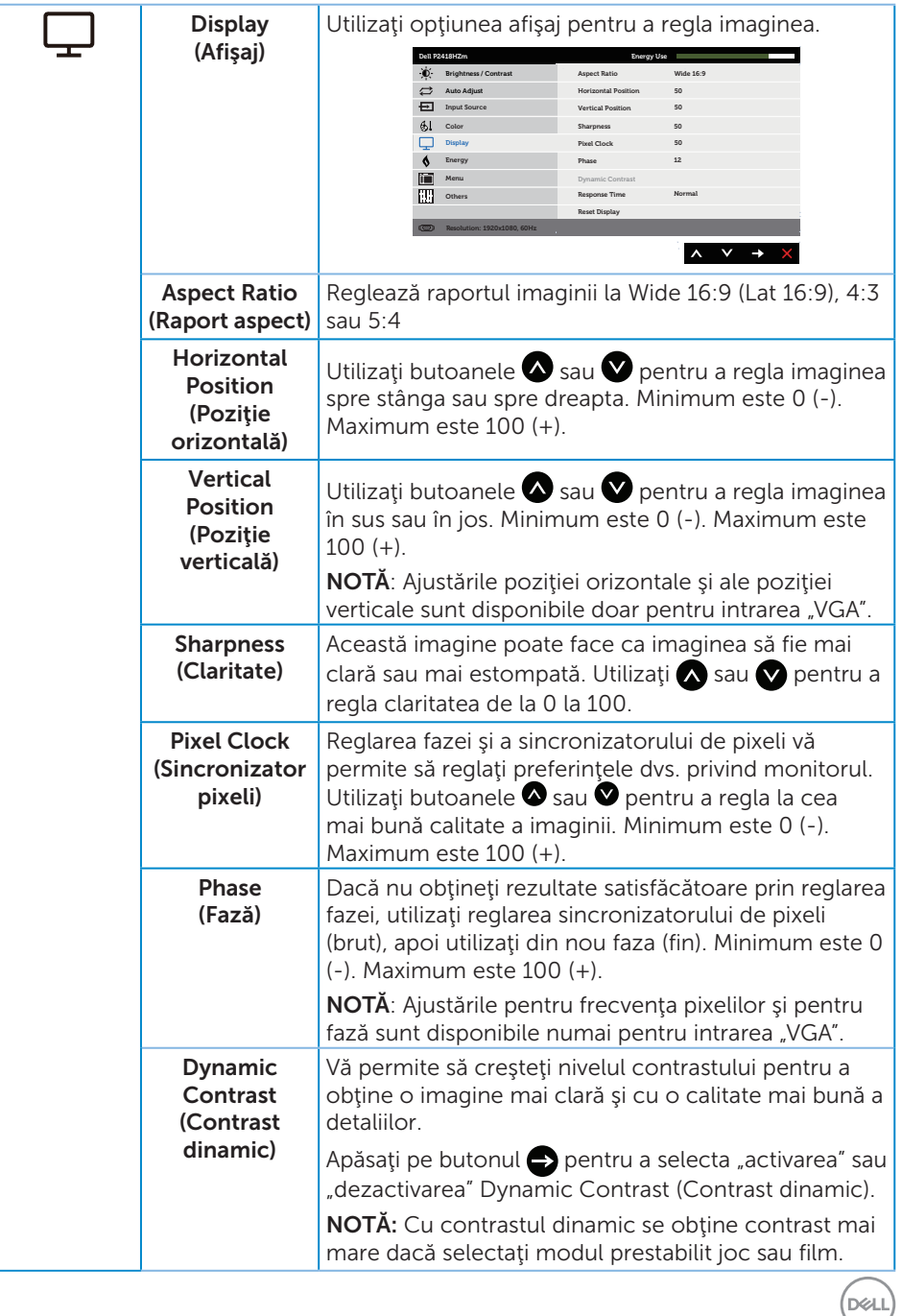

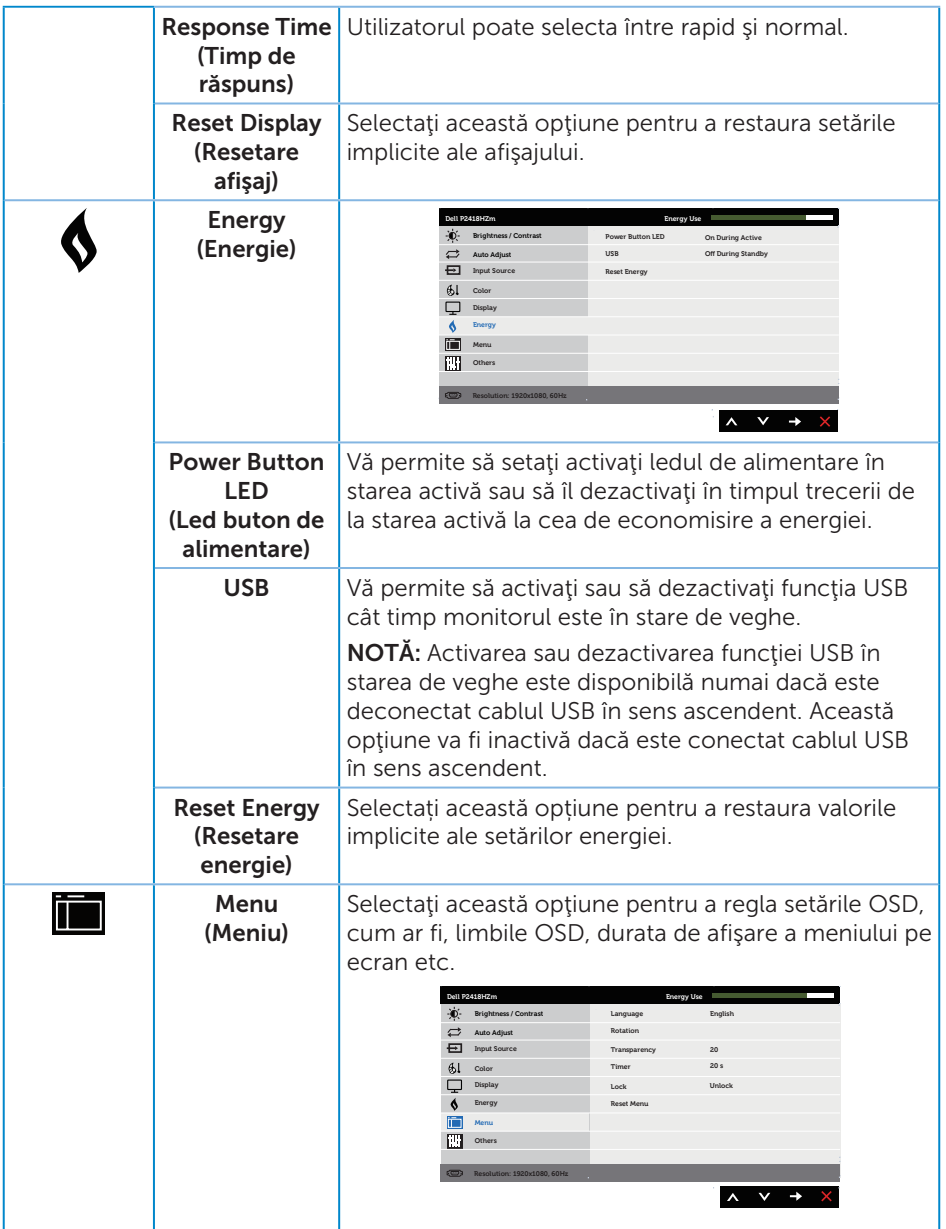

46 | Funcționarea monitorului

 $(\overline{DCL}$ 

<span id="page-46-0"></span>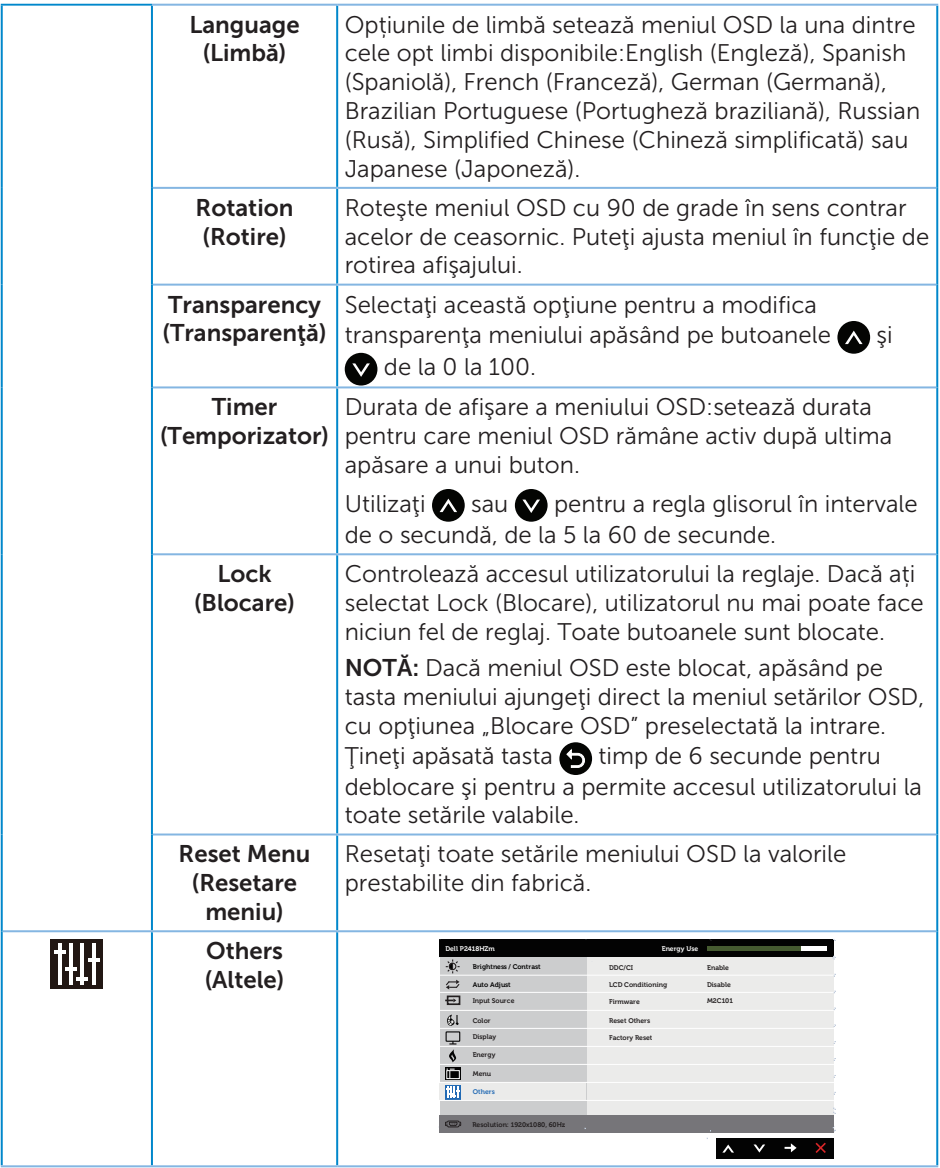

 $($ DELL

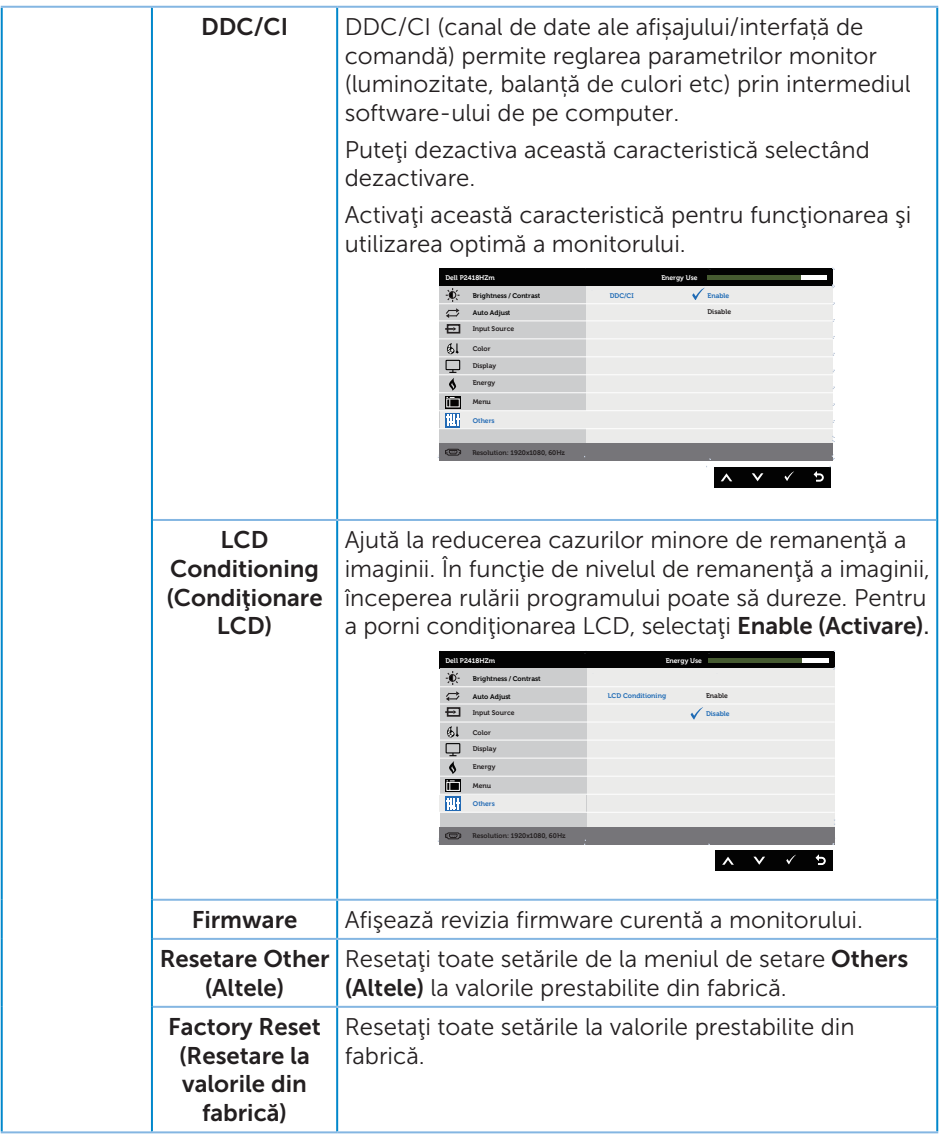

NOTĂ: Monitorul are o caracteristică încorporată de calibrare automată a luminozităţii pentru a compensa îmbătrânirea ledurilor.

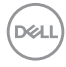

#### Mesajele de avertizare ale meniului OSD

Atunci când caracteristica Dynamic Contrast (Contrast dinamic) este activată (în aceste moduri prestabilite: Game (Joc) sau Movie (Film)), reglarea manuală a luminozității este dezactivată.

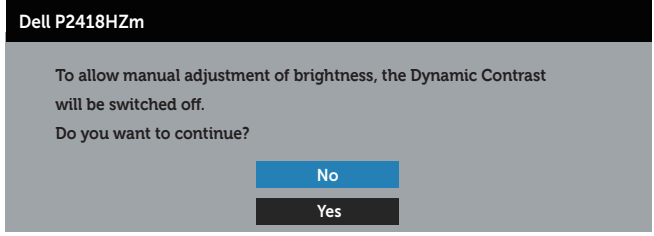

Dacă monitorul nu acceptă o anumită rezoluţie, se afişează mesajul următor:

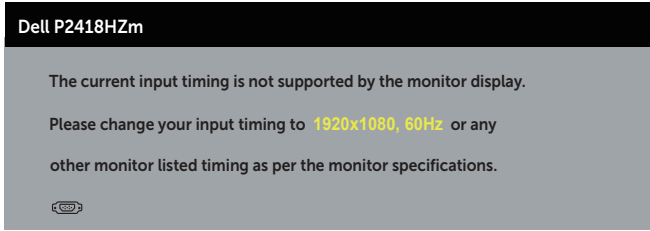

Acest lucru înseamnă că monitorul nu se poate sincroniza cu semnalul primit de la computer. Consultați Specificațiile monitorului pentru gamele de frecvență orizontală şi verticală valabile pentru acest monitor. Modul recomandat este 1920 x 1080.

Înainte de dezactivarea funcției **DDC/CI**, se afișează mesajul următor:

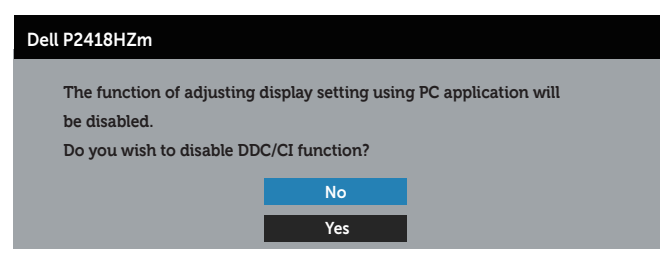

Dacă monitorul trece la modul de economisire a energiei, apare mesajul următor:

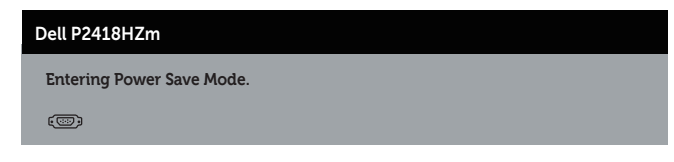

**DØJ** 

Dacă apăsaţi pe orice buton, cu excepţia celui de alimentare, va apărea mesajul următor, în funcție de intrarea selectată:

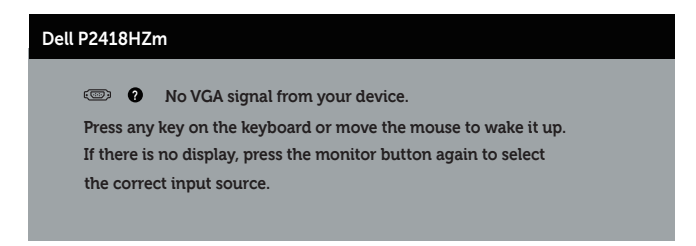

Dacă nu s-a conectat cablul VGA, HDMI sau DP, apare o casetă de dialog care pluteşte, ca mai jos. Monitorul a trece la modul de economisire a energiei după 4 minute, dacă rămâne în această stare.

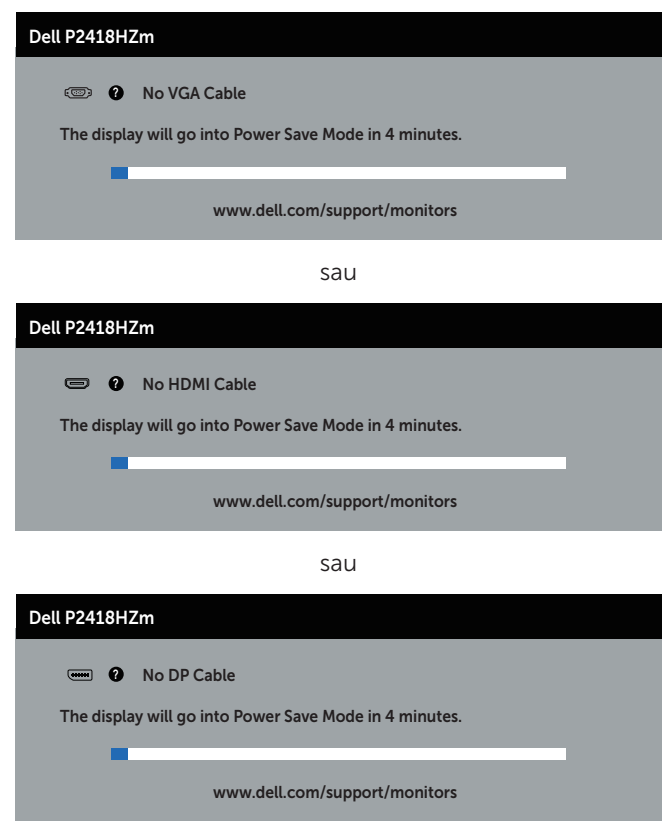

Consultați [Depanarea](#page-65-0) pentru informații suplimentare.

DELI

# Configurarea monitorului

#### Setarea rezolutiei maxime

Pentru a seta rezoluţia maximă a monitorului:

În Windows® 7,Windows® 8 şi Windows® 8.1:

- 1. Pentru Windows 8 si Windows 8.1, selectati panoul Desktop pentru a comuta desktopul clasic.
- 2. Faceți clic dreapta pe desktop și faceți clic pe Rezoluție ecran.
- 3. Faceti clic pe lista verticală cu rezoluția ecranului și selectați 1920 x 1080
- 4. Faceti clic pe OK.

În Windows® 10:

- 1. Faceti clic dreapta pe desktop și faceți clic pe **Display settings (Setări afișare)**.
- 2. Faceţi clic pe Advanced display settings (Setări avansate pentru afişaj).
- 3. Faceti clic în lista verticală Resolution (Rezoluție) și selectați 1920 x 1080.
- 4. Faceti clic pe Apply (Aplicare).

Dacă nu vedeți opțiunea 1920 x 1080, este posibil să fie necesară actualizarea driverului plăcii grafice. În funcţie de computer, finalizaţi una dintre procedurile următoare:

Dacă aveţi un desktop Dell sau un computer portabil:

● Mergeti la [www.dell.com/support](http://www.dell.com/support), introduceti eticheta de service a computerului şi descărcaţi cel mai recent driver al plăcii video.

Dacă utilizați alt computer decât Dell (portabil sau desktop):

- Mergeți la site-ul de asistență al computerului și descărcați cele mai recente drivere video.
- ∞ Mergeţi la site-ul web al plăcii video şi descărcaţi cele mai recente drivere video.

**DEA** 

# Utilizarea înclinării, pivotării şi prelungirii verticale

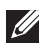

NOTĂ: Valabil pentru un monitor cu suport. Dacă achiziţionaţi un alt suport, consultaţi instrucţiunile din ghidul de montare al suportului respectiv.

#### Înclinarea şi pivotarea

Cu suportul fixat de monitor, puteti înclina și pivota monitorul pentru a avea un unghi de vizualizare mai comod.

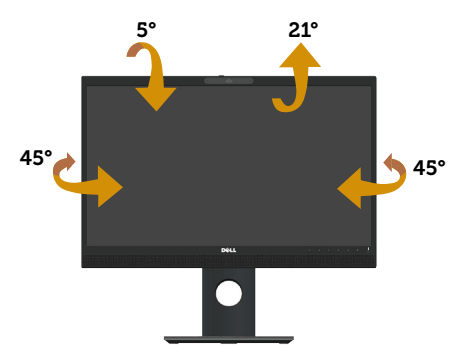

NOTĂ: Monitorul este livrat din fabrică fără a avea suportul montat.  $\mathscr{U}$ 

#### <span id="page-51-0"></span>Prelungirea verticală

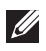

NOTĂ: Suportul se extinde pe verticală până la 125 mm. Figura de mai jos ilustrează modul de extindere a suportului pe verticală.

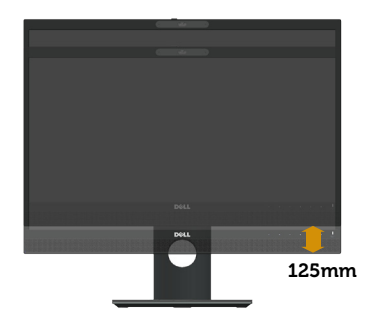

#### Rotirea monitorului

Înainte de a roti monitorul, acesta trebuie extins la maximum pe verticală ([Prelungirea](#page-51-0)  [verticală](#page-51-0)) şi înclinat complet în sus pentru a evita lovirea marginii de jos de monitor.

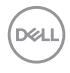

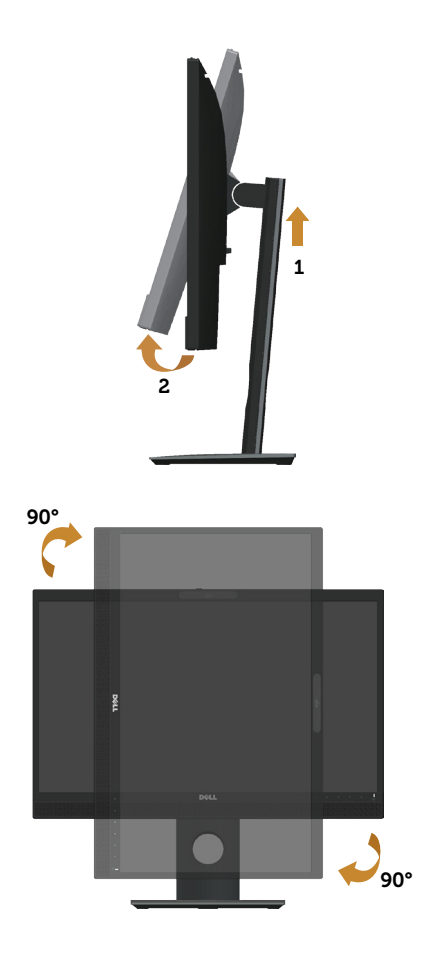

 $\mathbb Z$  NOTĂ: Pentru a utiliza funcția de rotire a afișajului (vizualizarea de tip peisaj sau portret) cu computerul Dell, aveţi nevoie de un driver video actualizat care nu este inclus cu acest monitor. Pentru a descărca placa video, mergeți la www.dell. com/support și vedeți opțiunea Descărcare din secțiunea Drivere video pentru cele mai recente actualizări de driver.

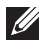

NOTĂ: În modul de vizualizare de tip portret, puteţi observa o scădere a calităţii aplicaţiilor când se utilizează intensiva grafica (jocuri 3D etc.).

#### Reglarea setărilor de rotire a afișajului ale sistemului

După ce ați rotit monitorul, trebuie să parcurgeți procedura de mai jos pentru a regla setările de rotire a afișajului ale sistemului.

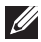

NOTĂ: Dacă utilizaţi monitorul împreună cu un computer non-Dell, trebuie să

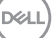

accesati site-ul web al driverului plăcii grafice sau site-ul web al producătorului computerului pentru informații privind rotirea conținutului pe afișaj.

Pentru a regla setările de rotire a afişajului:

- 1. Faceți clic dreapta pe desktop și faceți clic pe Properties (Proprietăți).
- 2. Selectați fila Setări și gaceți clic pe Complex.
- 3. Dacă aveți placă grafică ATI, selectați fila Rotation (Rotire) și setați rotirea preferată.
- 4. Dacă aveți o placă grafică nVidia, faceți clic pe fila nVidia, în coloana din partea stângă selectați **NVRotate** și apoi selectați rotirea preferată.
- 5. Dacă aveți o placă grafică Intel®, selectați fila Grafică Intel, faceți clic pe Proprietăți grafice, selectați fila Rotire și apoi setați rotirea preferată.
- $\mathbb Z$  NOTĂ: Dacă nu vedeți opțiunea de rotire sau aceasta nu funcționează corect. accesați www.dell.com/support și descărcați cel mai recent driver pentru placa dvs. grafică.

### Operarea obturatorului de pe capacul camerei web

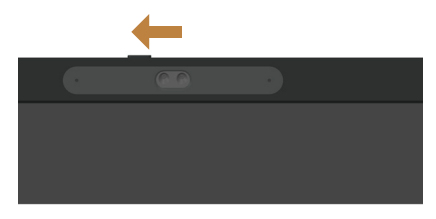

Glisați obturatorul la stânga: Camera web este descoperită.

Glisati obturatorul la dreapta: Camera web este acoperită.

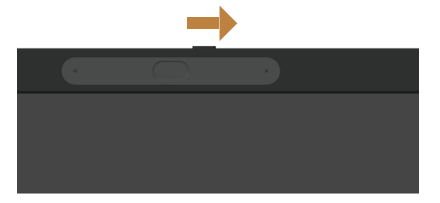

# Instalarea driverului camerei IR a monitorului

Driverul pentru camera IR se poate descărca de la adresa Dell.com/P2418HZm.

Navigaţi la secţiunea Drivere şi descărcări pentru a descărca fişierul driverului, dezarhivati fisierul și apoi faceți dublu clic pe "setup.exe" pentru a instala driverul.

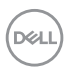

Aceasta face transferul direct la interfaţa de instalare a camerei PC Realtek. Aşteptaţi executarea automată a programului de instalare.

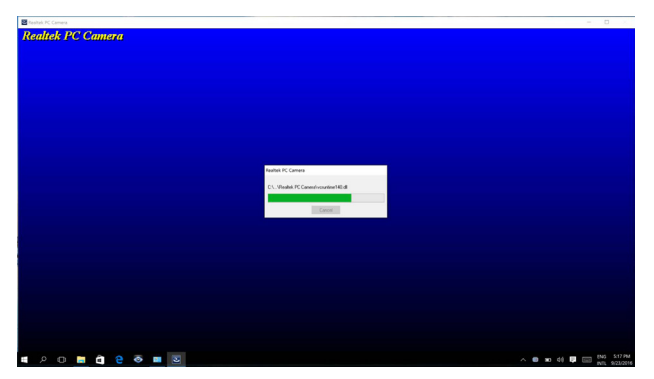

Atunci când instalarea este finalizată, reporniţi computerul.

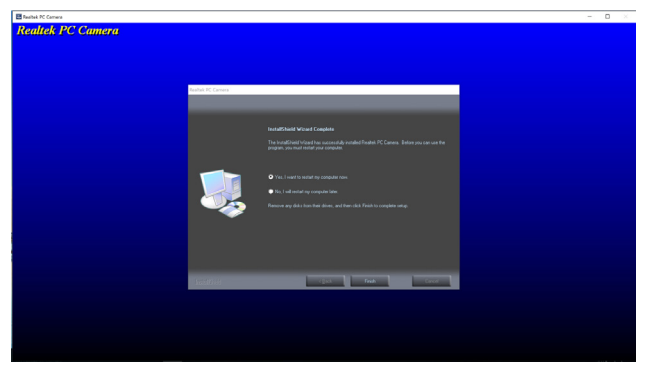

# Configurarea aplicaţiei Windows Hello

În Windows® 10:

Faceţi clic pe meniul de start din Windows, apoi pe Setări.

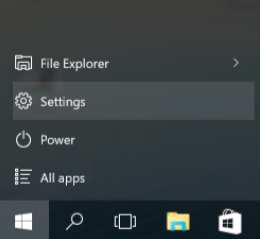

Faceți clic pe Conturi.

DØL

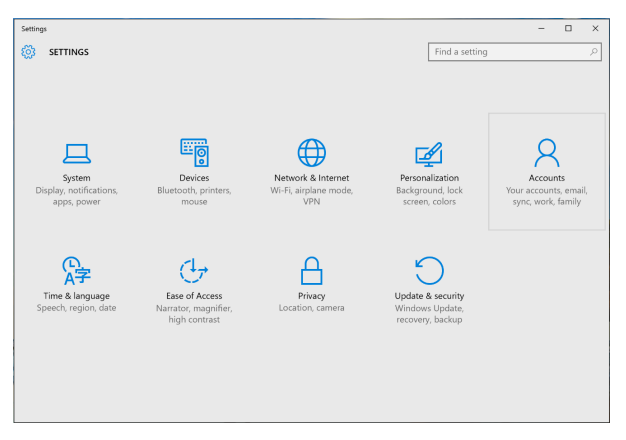

Faceți clic pe Opțiuni de conectare. Trebuie să configurați un cod PIN înainte de a vă putea înscrie în Windows Hello.

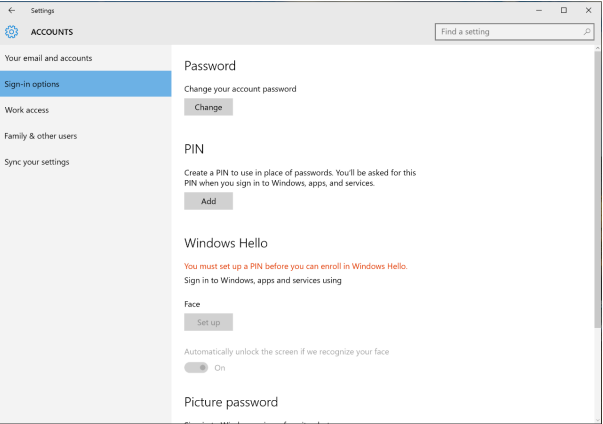

Faceți clic pe Adăugare sub PIN, accesați Set up a PIN (Configurați un cod PIN). Introduceți Cod PIN nou și Confirmare PIN, apoi faceți clic pe OK.

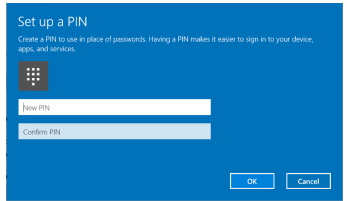

Odată ce aţi terminat, se vor debloca opţiunile de configurare Windows Hello. Faceți clic pe Set up (Configurare) sub Windows Hello, accesați Windows Hello setup (Configurare Windows Hello).

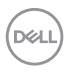

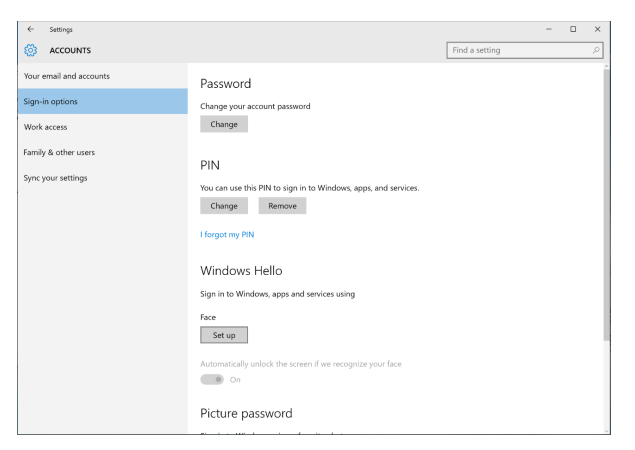

Se afișează următorul mesaj, faceți clic pe Get started (Începeți).

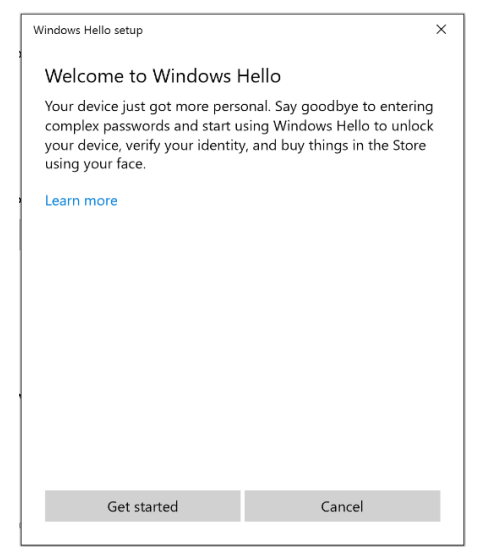

Uitaţi-vă direct la ecran şi poziţionaţi-vă astfel încât figura dvs. să se găsească în centrul chenarului care apare pe ecran. Camera web vă va înregistra figura.

**DEA** 

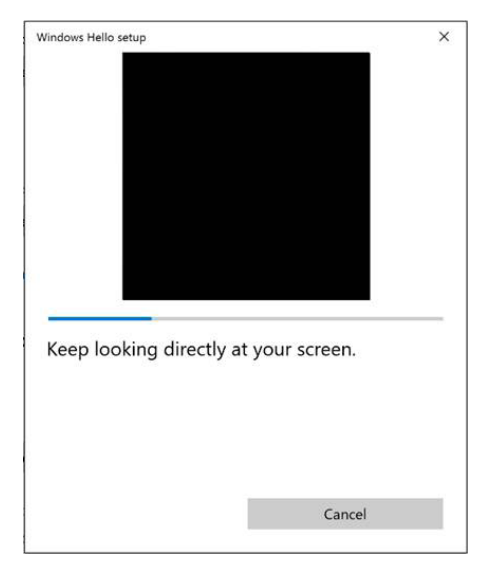

Atunci când se afișează următorul mesaj, faceți clic pe Close (Închidere) pentru a ieși din Windows Hello setup (Configurare Windows Hello).

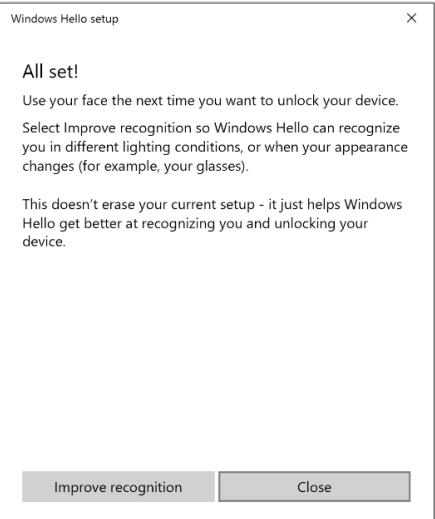

Odată ce aţi realizat configurarea, aveţi alte opţiuni pentru a îmbunătăţi recunoașterea. Faceți clic pe Improve recognition (Îmbunătățiți recunoașterea) dacă este necesar.

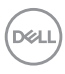

#### Configurarea camerei web a monitorului drept setare implicită

Atunci când utilizaţi un notebook cu cameră web încorporată pentru a vă conecta la acest monitor, în interfața managerului de dispozițive puteți găsi camera web încorporată a notebookului şi camera web a monitorului. În mod normal, acestea sunt în stare de activare, iar setarea implicită este de a utiliza camera web încorporată a notebookului.

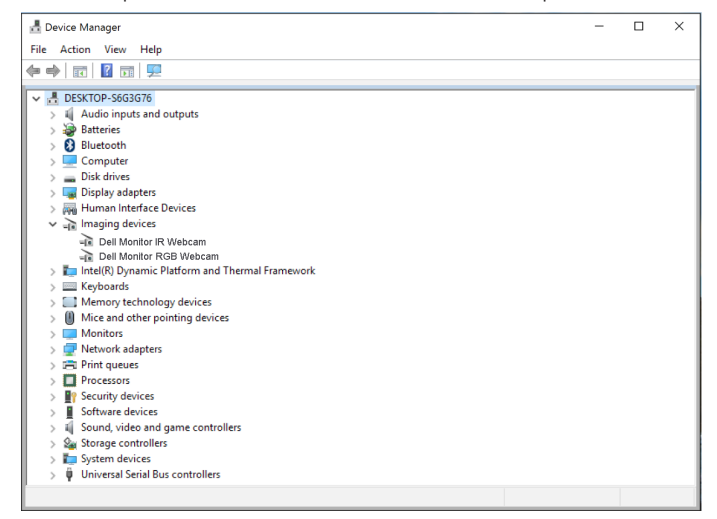

Dacă doriți să configurați camera web a monitorului drept setare implicită, trebuie să dezactivaţi camera web încorporată a notebookului. Pentru identificarea camerei web încorporate a notebookului și dezactivarea acesteia, urmați instrucțiunile de mai jos:

Faceti clic dreapta pe Dell Monitor IR Webcam, apoi faceti clic pe Properties (Proprietăți) pentru a deschide Dell Monitor IR Webcam Properties.

Functionarea monitorului | 59

DELI

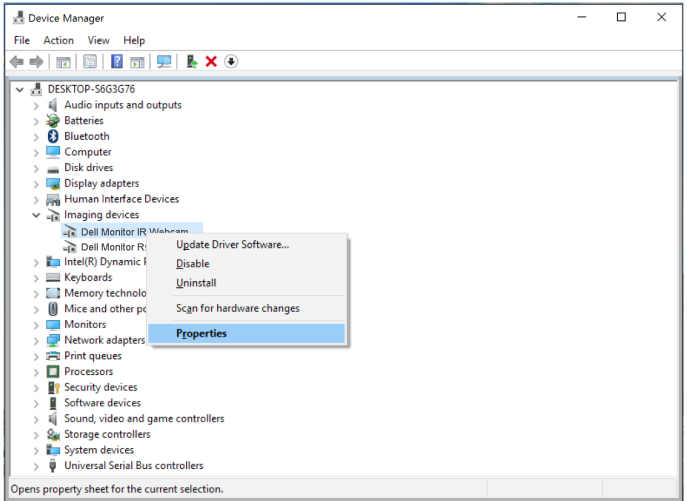

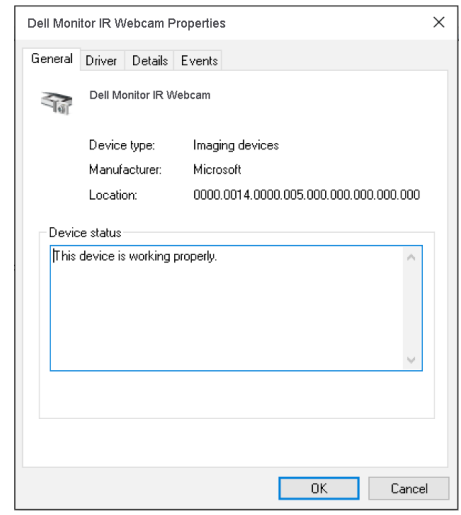

Faceţi clic pe Details (Detalii) > Property (Proprietăţi) şi selectaţi Hardware Ids (ID-uri hardware).

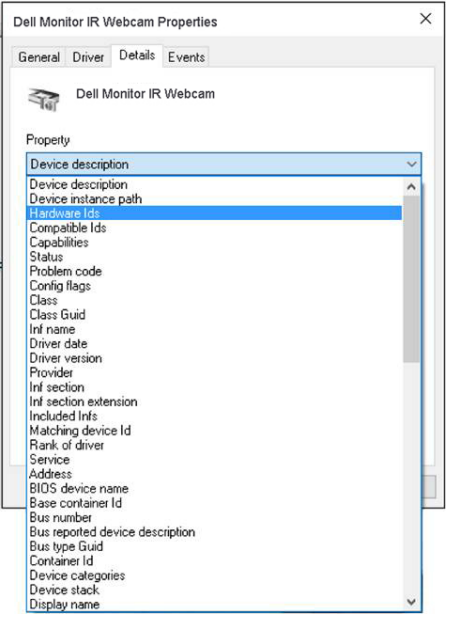

Opţiunea Value (Valoare) va indica ID-urile hardware detaliate ale camerei web integrate. ID-urile hardware pentru camera web încorporată a notebookului şi pentru camera web a monitorului sunt diferite. Pentru modelul P2418HZm, ID-ul hardware al camerei web a monitorului se va afişa precum mai jos:

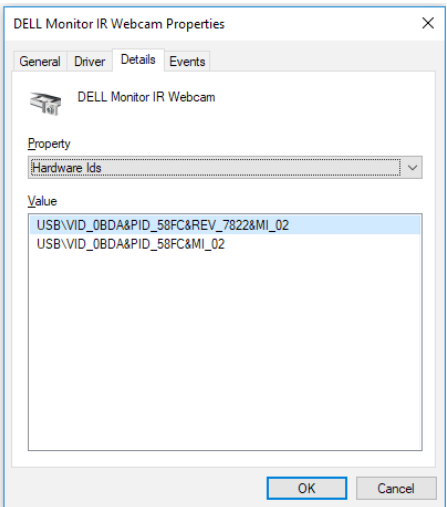

DELI

Faceți clic dreapta pe opțiunea Dell Monitor IR Webcam care are un alt ID hardware decât camera web a monitorului P2418HZm și apoi faceți clic pe **Disable** (Dezactivare).

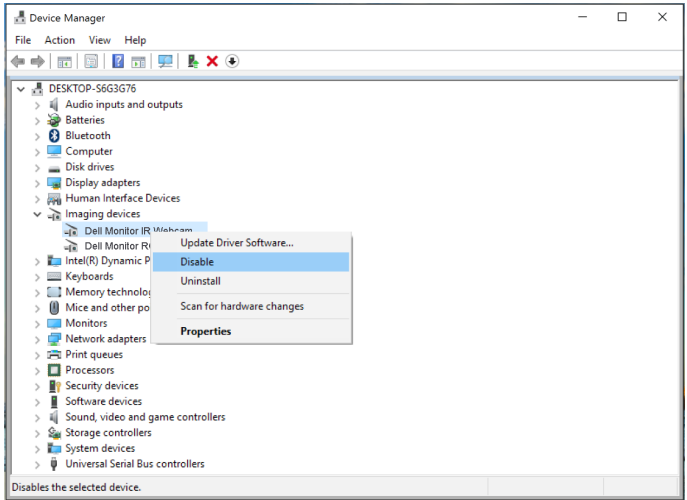

Se va afişa următorul mesaj:

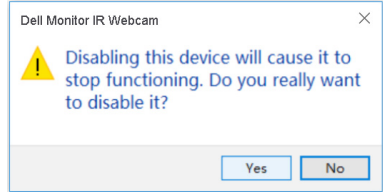

Faceţi clic pe Yes (Da). Camera web a notebookului este dezactivată acum, iar camera web a monitorului va fi utilizată drept setare implicită. Reporniţi notebookul.

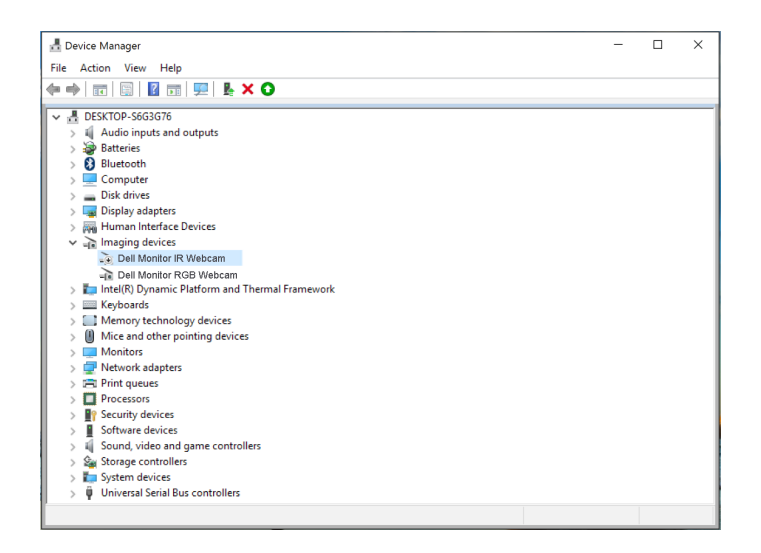

#### Configurarea boxei monitorului drept setare implicită

Atunci când computerul se conectează la mai multe boxe, dacă doriţi să configuraţi boxa monitorului drept setare implicită, urmaţi instrucţiunile de mai jos:

Faceti clic dreapta pe Volume (Volum) în zona de notificare a barei de activități **Windows** 

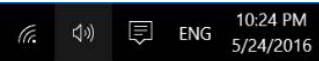

Faceți clic pe Playback devices (Dispozitive de redare), accesați interfața de setare Sound (Sunet).

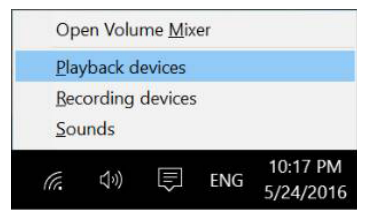

Dacă de la monitor la computer este conectat doar cablul HDMI sau DP, o singură boxă denumită DELL P2418HZm de la monitor se va afișa în interfața de setare Sound (Sunet).

DELI

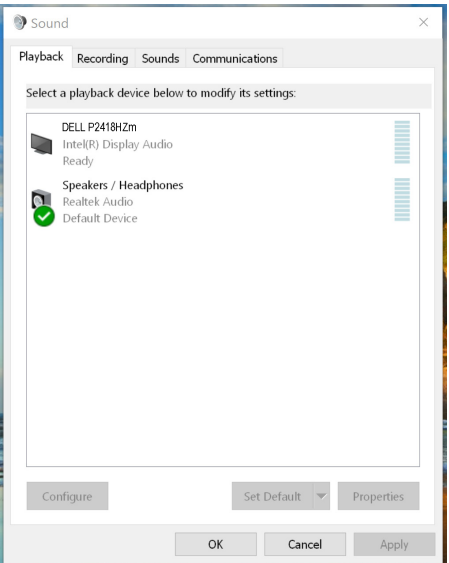

Faceți clic pe DELL P2418HZm, apoi pe Set Default (Setare ca implicit), iar boxa monitorului va fi utilizată drept setare implicită.

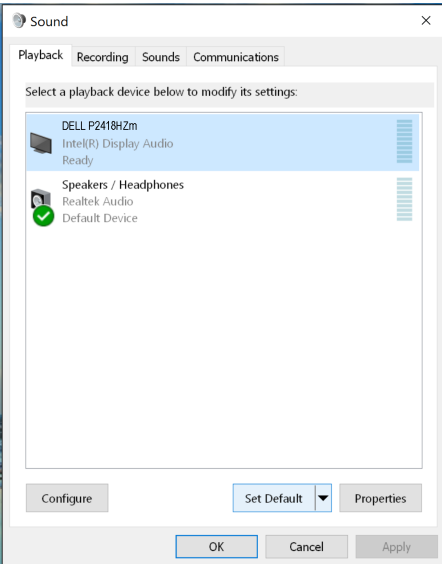

Faceți clic pe OK pentru a ieși din setarea Sound (Sunet).

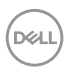

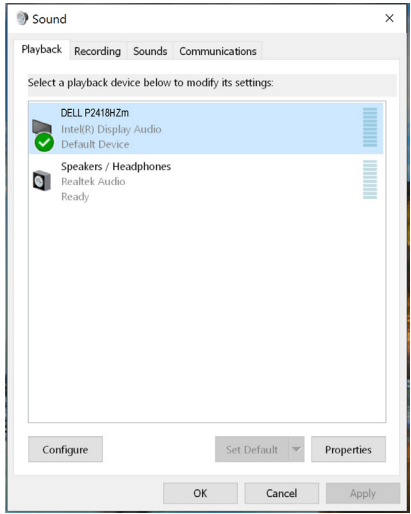

Dacă de la monitor la computer sunt conectate cablul USB şi cablul HDMI sau DP, două boxe denumite DELL P2418HZm, respectiv P2418HZm de la monitor se vor afişa în interfaţa de setare Sound (Sunet). Diferenţa dintre DELL P2418HZm şi P2418HZm o reprezintă doar sursa de semnal diferită. Puteți alege oricare dintre acestea pentru a o seta drept implicită, iar boxa monitorului va fi utilizată drept setare implicită.

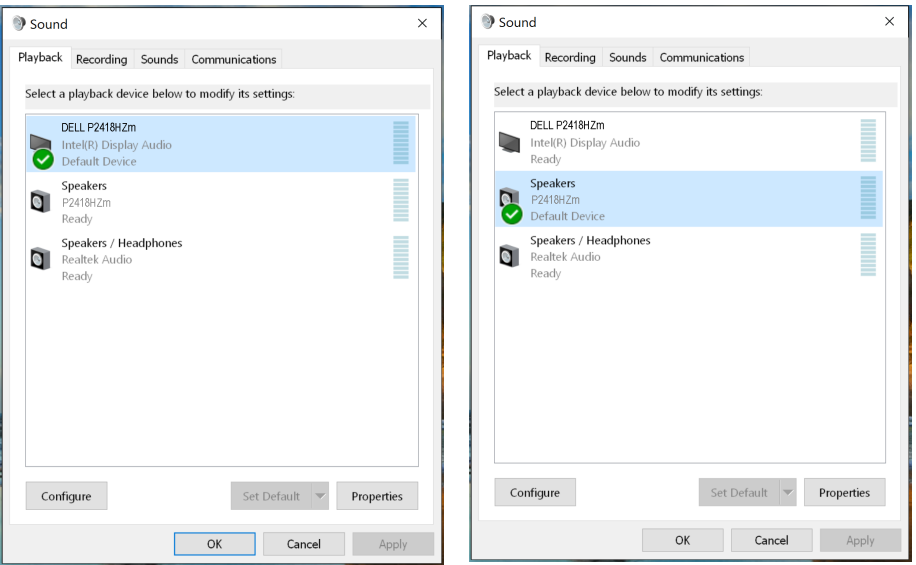

DØL

# <span id="page-65-0"></span>Depanarea

A AVERTIZARE: Înainte de a începe orice procedură din această secțiune, respectaţi [instrucţiunile privind siguranţa](#page-73-0).

#### Test automat

Monitorul vă oferă caracteristica de testare automată care vă permite să verificaţi dacă monitorul functionează corect. Dacă monitorul și computerul sunt corectate în mod adecvat, dar ecranul monitorului rămâne întunecat, rulaţi testarea automată a monitorului parcurgând etapele următoare:

- 1. Opriţi computerul şi monitorul.
- 2. Deconectati toate cablurile video de la monitor. Astfel, nu trebuie implicat computerul.
- 3. Porniți monitorul.

Dacă monitorul funcționează corect, detectează faptul că nu există semnal și apare unul dintre mesajele următoare. Când se află în modul de testare automată, ledul de alimentare rămâne alb.

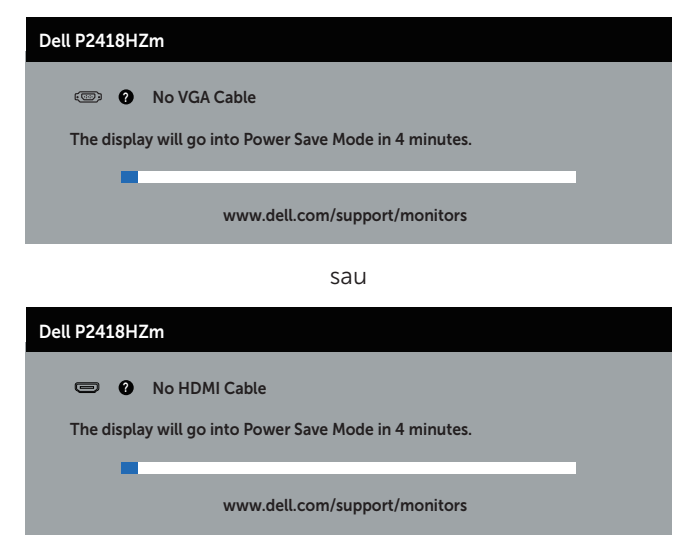

sau

DØJ I

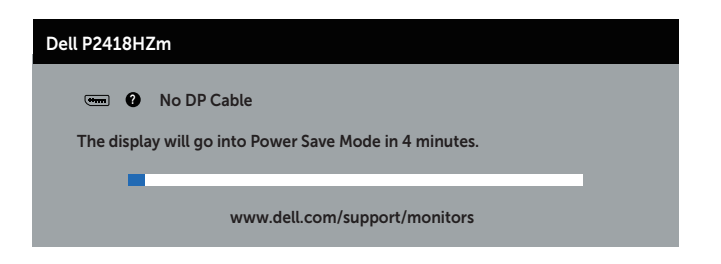

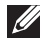

NOTĂ: Această casetă mai apare în timpul funcţionării normale a sistemului, dacă este deteriorat sau deconectat cablul video.

4. Opriţi monitorul şi reconectaţi cablul video; apoi, porniţi computerul şi monitorul.

Dacă monitorul rămâne întunecat după ce reconectaţi cablurile, verificaţi controlerul video şi computerul.

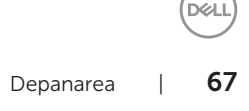

# Diagnosticare încorporată

Monitorul are un instrument de diagnosticare încorporat care vă ajută să stabiliţi dacă o anomalie a ecranului este o problemă inerentă a monitorului sau a computerului şi plăcii video.

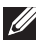

NOTĂ: Puteţi rula diagnosticarea încorporată numai dacă este deconectat cablul video şi monitorul este în *modul de testare automată*.

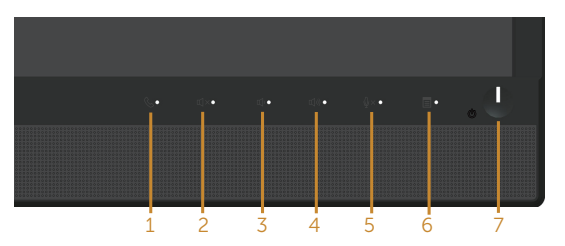

Pentru a rula diagnosticarea încorporată:

- 1. Asigurati-vă că ecranul este curat (nu există particule de praf pe suprafața ecranului).
- 2. Deconectați cablurile video de la spatele computerului sau monitorului. Monitorul trece în modul de testare automată.
- 3. Apăsați continuu pe **Butonul 3** de pe panoul frontal timp de 5 secunde. Apare un ecran gri.
- 4. Verificați cu atenție dacă ecranul are anomalii.
- 5. Apăsați din nou pe **butonul 3** pe panoul frontal. Culoarea ecranului devine roșie.
- 6. Verificaţi dacă afişajul are anomalii.
- 7. Repetați pașii 5 și 6 pentru a verifica afișajul cu ecrane de text verde, albastru, negru şi alb.

Testul este terminat atunci când apare ecranul de text. Pentru a ieși, apășați din nou pe butonul 3.

Dacă nu detectați nicio anomalie a ecranului la utilizarea instrumentului de diagnosticare încorporat, monitorul functionează corespunzător. Verificați placa video şi computerul.

**D**el

### Probleme comune

Tabelul următor conţine informaţii generale despre problemele frecvente ale monitorului pe care le puteţi întâlni şi soluţiile posibile:

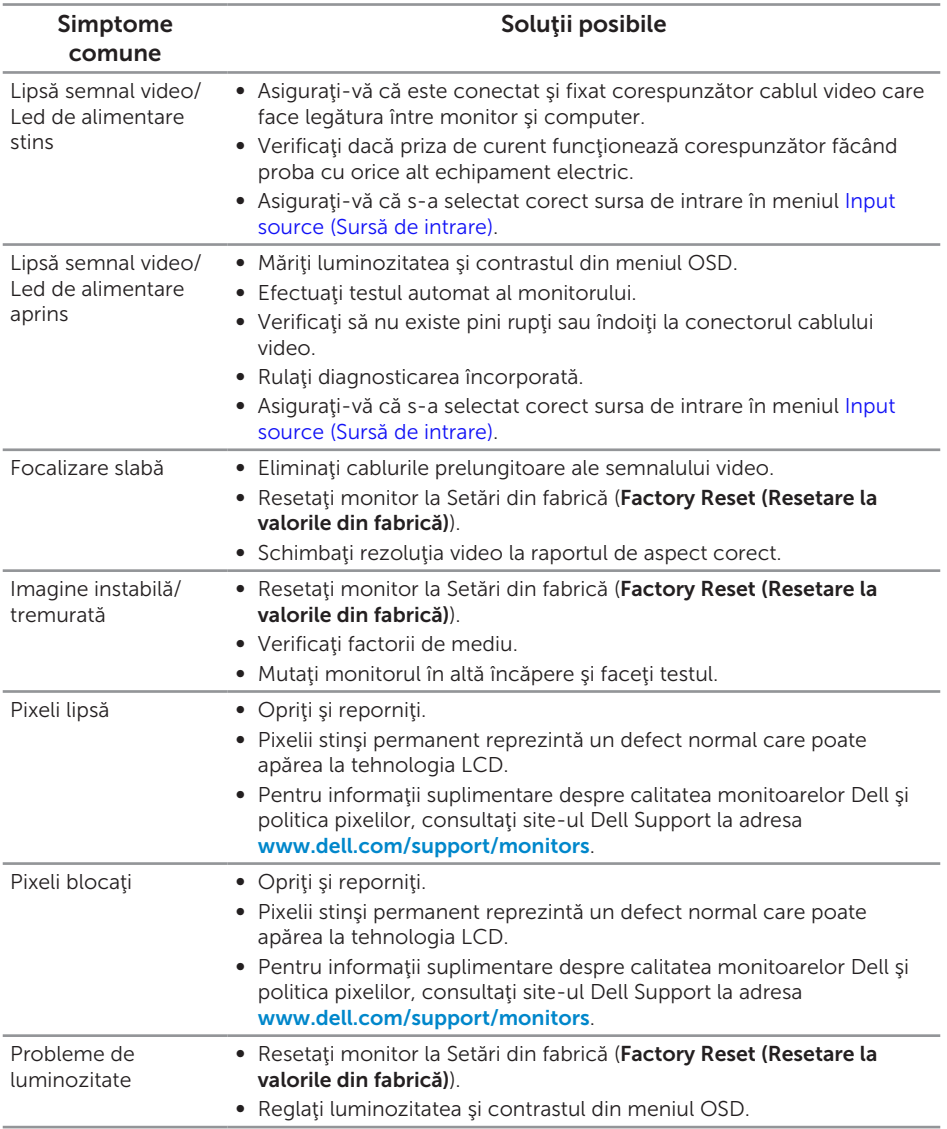

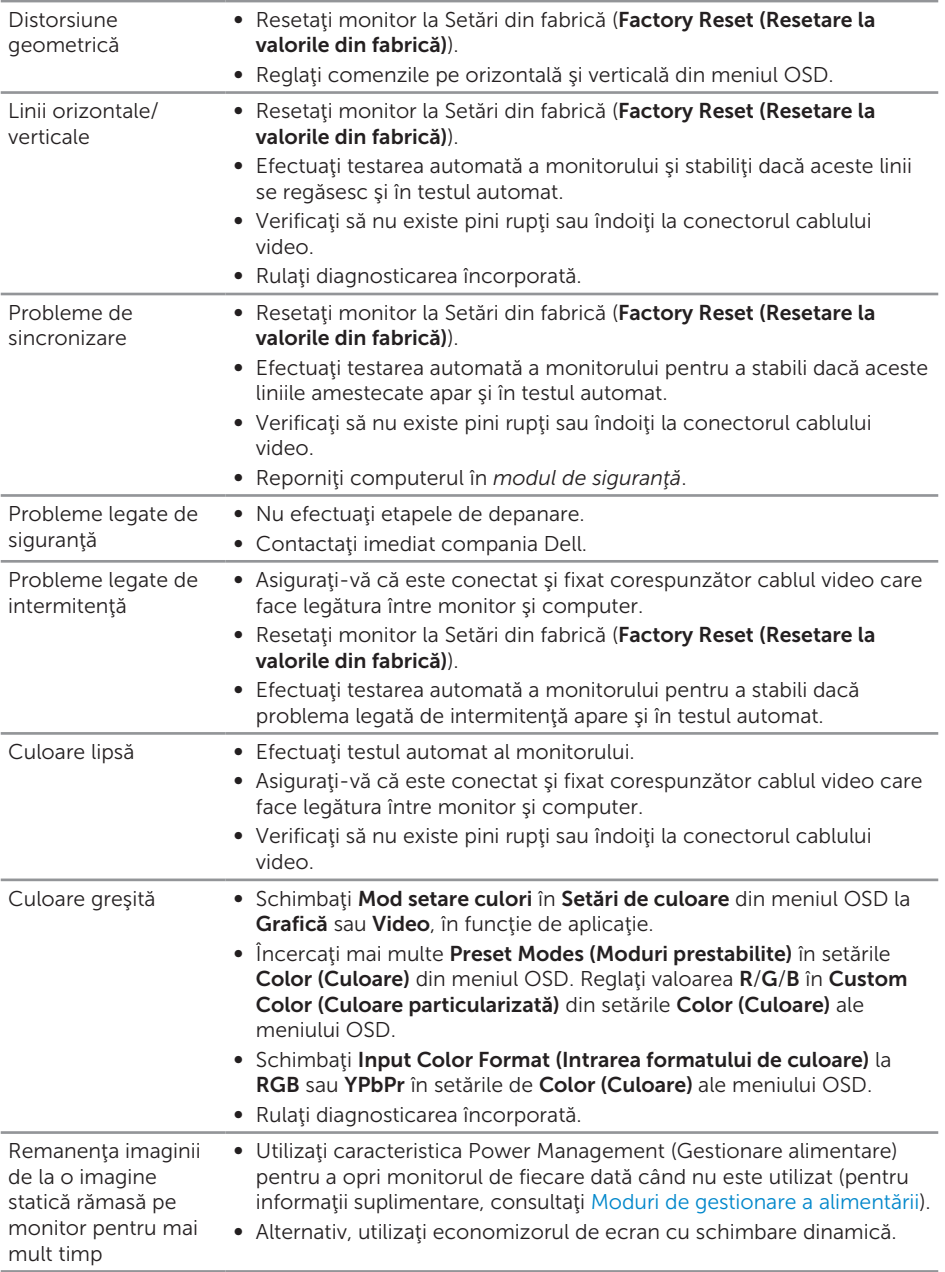

 $($ DELL $)$ 

Imagine dublă sau supra modulaţie

∞ Schimbaţi Response Time (Timp de răspuns) în Display (Afişaj) din meniul OSD la Fast (Rapid) sau Normal, în funcţie de aplicaţie şi utilizare.

### Probleme specifice produsului

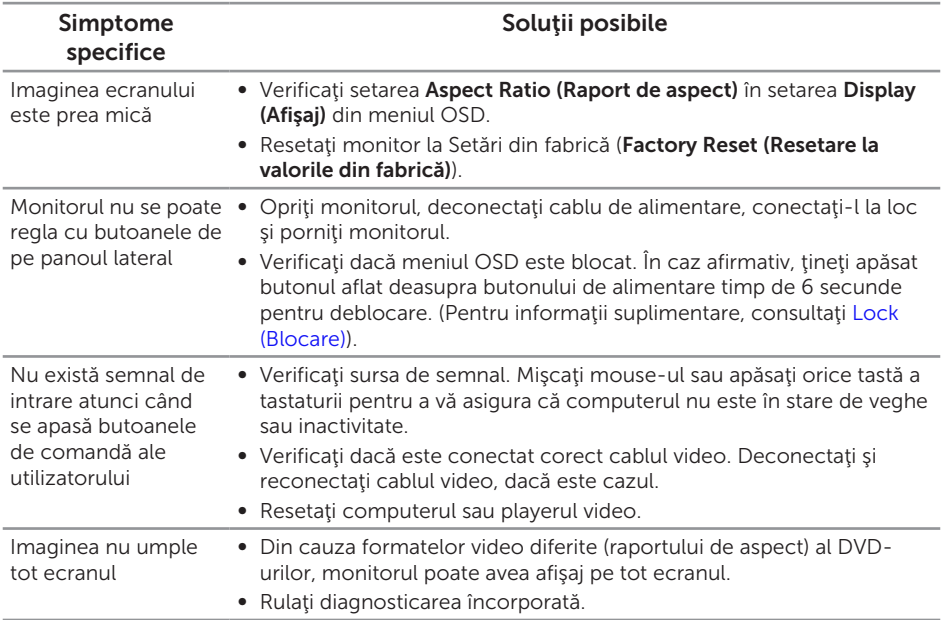

DELI

### Probleme specifica cu magistrală universală serială (USB)

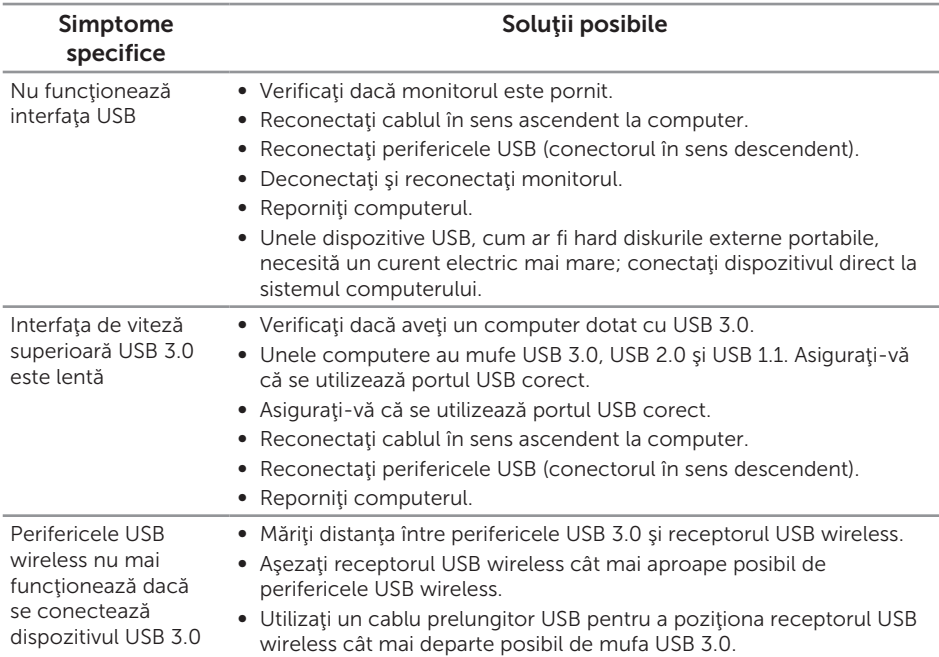

#### Probleme specifice aplicaţiei Microsoft® Skype for Business®

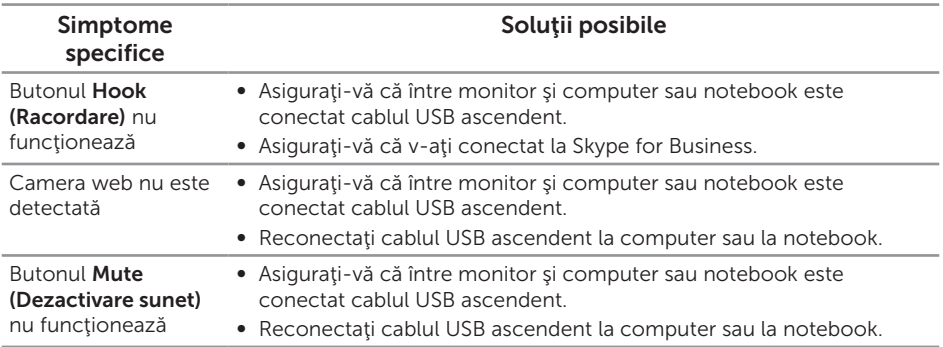

(dell
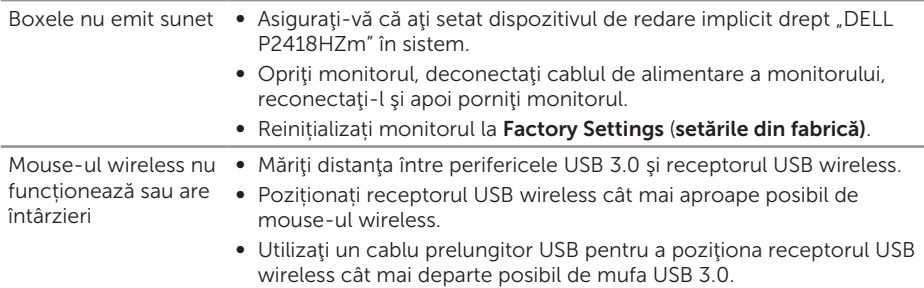

 $(\nabla)$ 

## AVERTIZARE: Instrucţiunile privind siguranţa

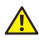

A AVERTIZARE: Utilizarea altor comenzi, reglaje sau proceduri decât cele specificate în această documentație poate duce la socuri sau defecțiuni electrice şi/sau mecanice.

Pentru informaţii despre instrucţiunile privind siguranţa, consultaţi *Informaţii privind siguranţa, mediul înconjurător şi reglementările (SERI)*.

## Notificările FCC (numai pentru S.U.A.) și alte informații de reglementare

Pentru notificările FCC și alte informații de reglementare, consultați site-ul web privind respectarea reglementărilor de la adresa [www.dell.com/regulatory\\_compliance](http://www.dell.com/regulatory_compliance).

## Contactarea companiei Dell

Pentru a contacta compania Dell pentru vânzări, asistență tehnică sau probleme legate de serviciile adresate clienţilor:

- 1. Mergeti la [www.dell.com/](http://www.dell.com/contactdell)contactdell.
- 2. Verificați țara sau regiunea dvs.în lista verticală Alegeți o țară/regiune din partea de jos a paginii.
- 3. Selectați service-ul sau legătura de asistență corespunzătoare în funcție de cerintele dvs. sau alegeti metoda mai simplă pentru dvs. de a contacta Dell. Dell vă oferă mai multe opțiuni de service și asistență online sau telefonică. Disponibilitatea variază în funcție de țară și produs și este posibil ca unele servicii să nu fie disponibile în zona dvs.

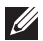

NOTĂ: Dacă nu aveți o conexiune activă la internet, puteți găsi informațiile de contact în factura achiziţiei, pe plicul ambalajului, pe chitanţă sau în catalogul produselor Dell.

DØJ I